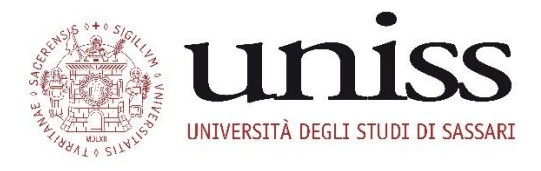

## *DIVISIONE QUALITÀ DELLA DIDATTICA E SERVIZI AGLI STUDENTI* **AREA DIDATTICA E SERVIZI AGLI STUDENTI UFFICIO ALTA FORMAZIONE**

#### **CONCORSO DI AMMISSIONE AL CORSO DI SPECIALIZZAZIONE PER LE ATTIVITÀ DI SOSTEGNO DIDATTICO AGLI ALUNNI CON DISABILITÀ – CICLO VIII**

**A.A. 2022/2023**

# **TUTORIAL ISCRIZIONE ON-LINE**

# Sommario

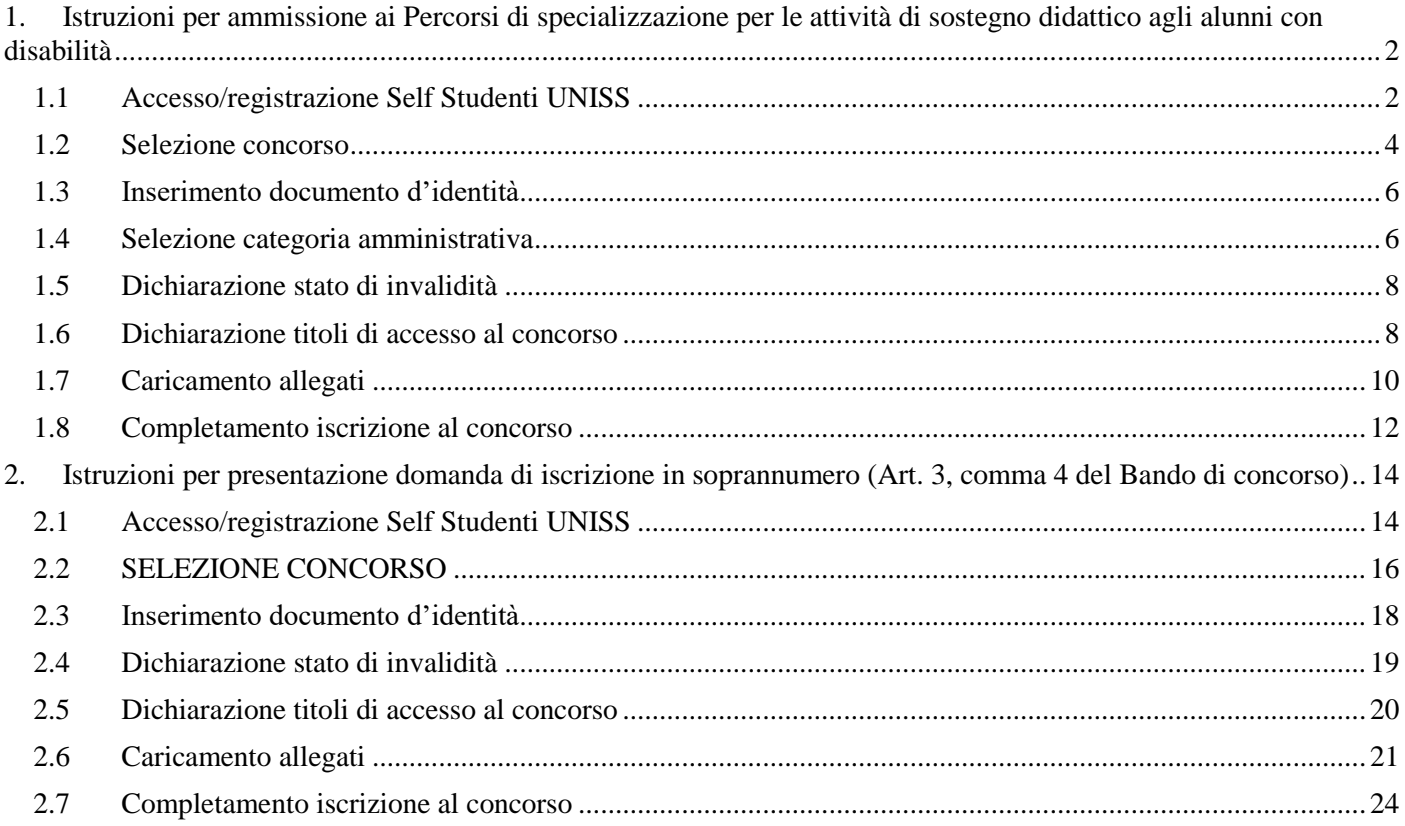

### <span id="page-1-0"></span>**1. Istruzioni per ammissione ai Percorsi di specializzazione per le attività di sostegno didattico agli alunni con disabilità**

#### Caro candidato/a,

di seguito troverai tutte le indicazioni per poter effettuare l'iscrizione al Concorso per l'accesso al Corso di specializzazione per le attività di sostegno didattico agli alunni con disabilità – VIII Ciclo, a.a. 2022/2023.

#### <span id="page-1-1"></span>**1.1 Accesso/registrazione Self Studenti UNISS**

Per iscriverti al concorso, dovrai accedere al portale *Self Studenti UNISS* collegandoti all'indirizzo <https://uniss.esse3.cineca.it/Home.do> ed inserire username e password.

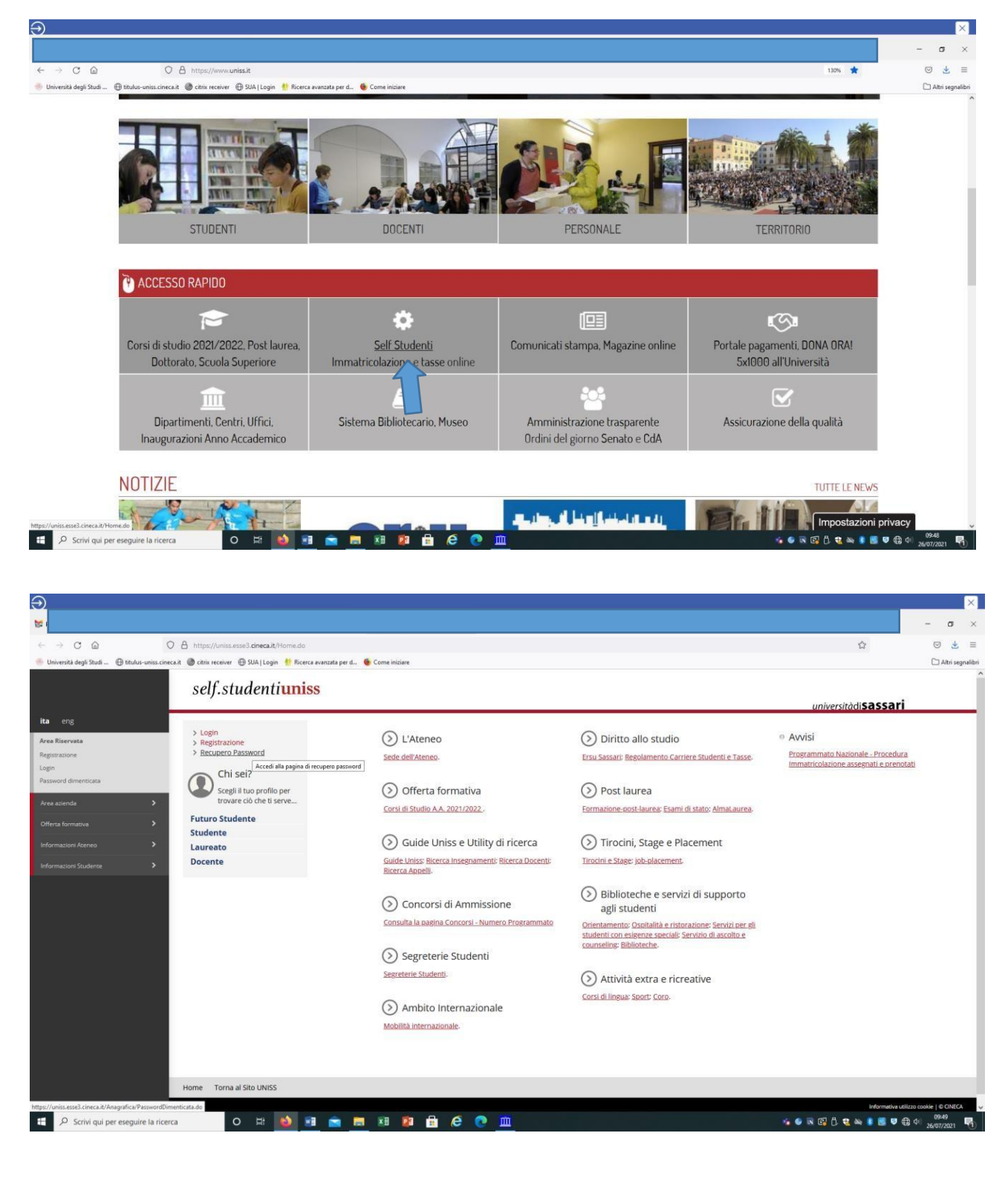

Se sei stato in precedenza studente UNISS o hai comunque già effettuato un'iscrizione ad altri concorsi presso l'Università degli Studi di Sassari, potrai accedere con username e password in tuo possesso. È possibile accedere anche tramite **SPID**.

Se non sei più in possesso delle credenziali (username e password) puoi cliccare sull'apposita procedura di "Recupero password", disponibile all'indirizzo<https://uniss.esse3.cineca.it/Home.do>

Le credenziali di accesso verranno inviate all'indirizzo mail fornito nella fase di precedente registrazione. In caso di problemi nel recupero password, o per modificare l'indirizzo mail fornito nella fase di precedente registrazione, puoi inviare una mail a [helpesse3@uniss.it.](mailto:helpesse3@uniss.it) Nella mail dovranno essere indicati, oltre i dati anagrafici (nome, cognome, luogo e data di nascita), il codice fiscale e l'indirizzo e-mail nel quale si desidera ricevere le credenziali. Alla mail dovrai allegare il file con l'immagine di un documento di identità in corso di validità. Il nuovo indirizzo e-mail sarà inserito nel più breve tempo possibile.

Se non hai mai effettuato alcuna iscrizione presso l'Ateneo, devi registrarti nel portale Self Studenti UNISS, cliccando sulla voce "Registrazione" al link<https://uniss.esse3.cineca.it/Home.do> Al termine della procedura il sistema assegna uno username e una password, che dovrai conservare. Dopo il primo accesso sarà necessario modificare la password.

Per ogni eventuale problema nella registrazione e nell'accesso al self studenti puoi inviare una mail a [helpesse3@uniss.it.](mailto:helpesse3@uniss.it)

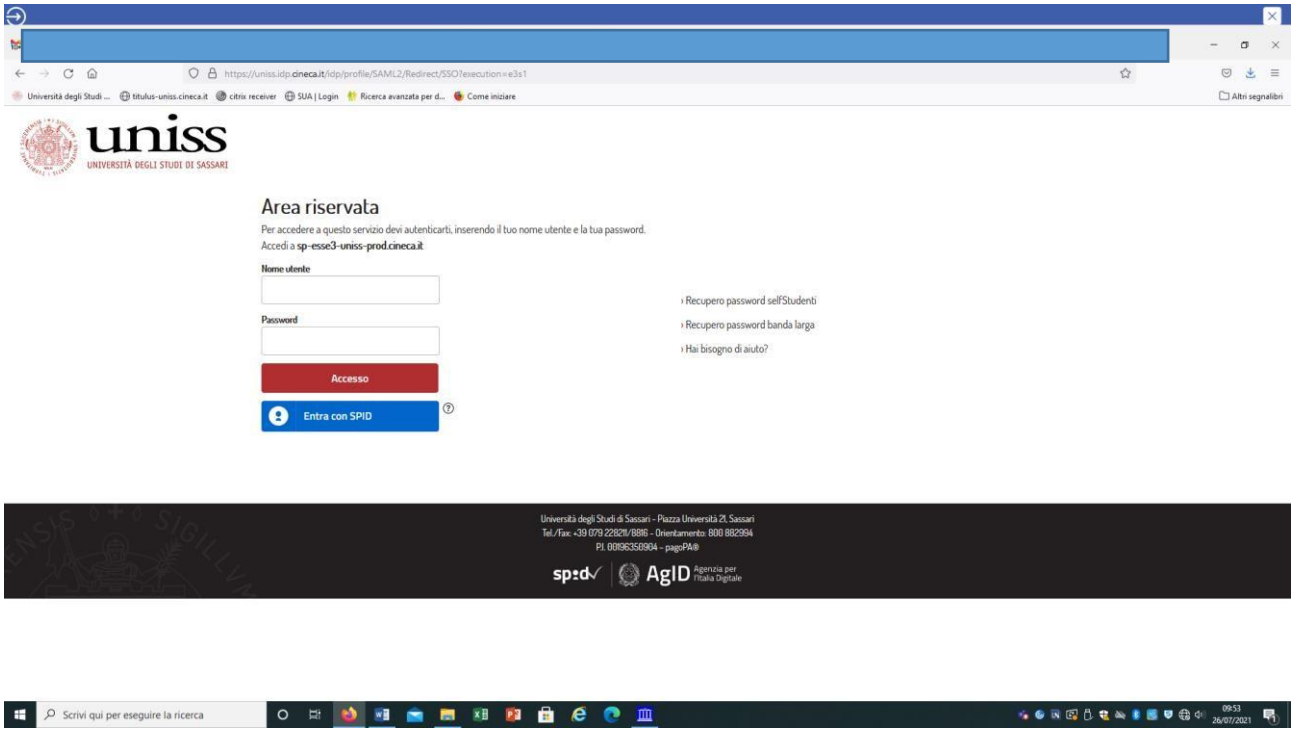

#### <span id="page-3-0"></span>**1.2 Selezione concorso**

All'interno della tua area riservata dovrai selezionare una delle tue carriere precedenti in UNISS per accedere alla homepage.

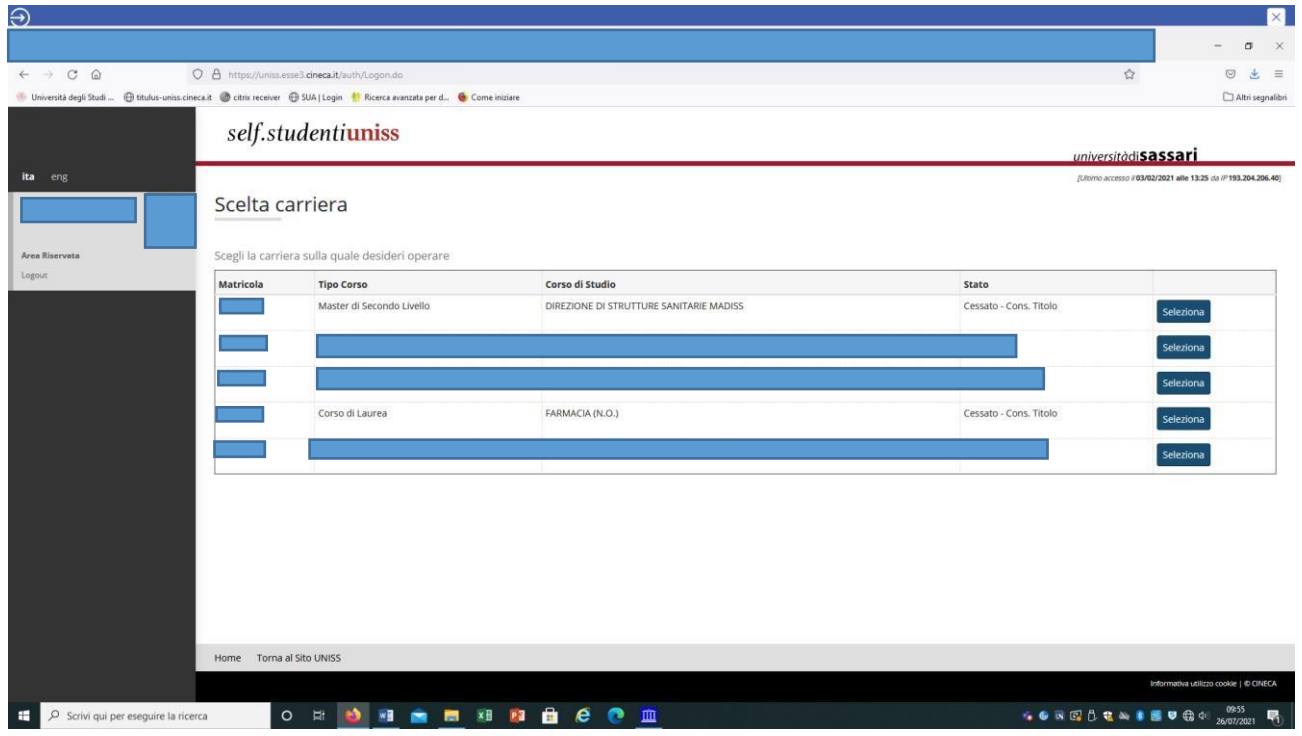

A questo punto seleziona dal menù la voce *Segreteria>Concorsi di ammissione*:

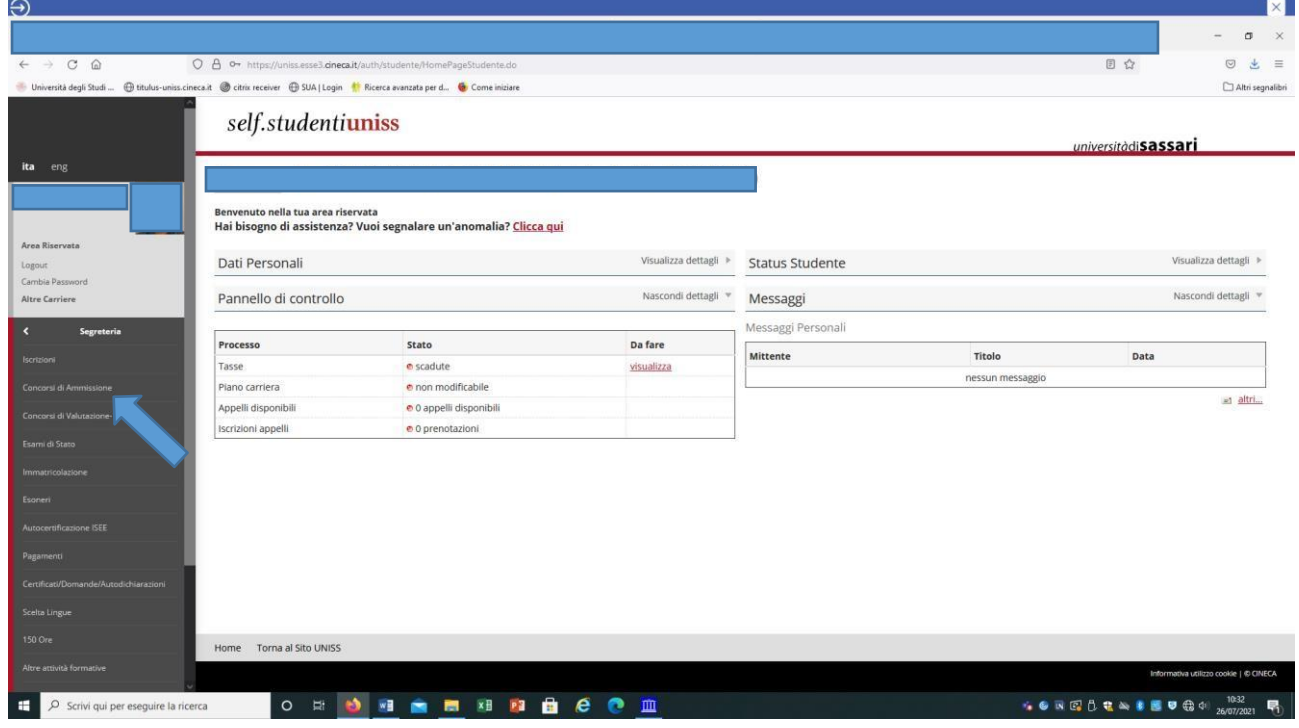

Dopo avere effettuato l'accesso autenticato, per iscriverti alla prova di selezione devi cliccare sulla sezione *Segreteria* e successivamente su *Concorsi di ammissione*, selezionare la tipologia di corso spuntando l'opzione *Specializzazione di attività di sostegno* e andare *Avanti*:

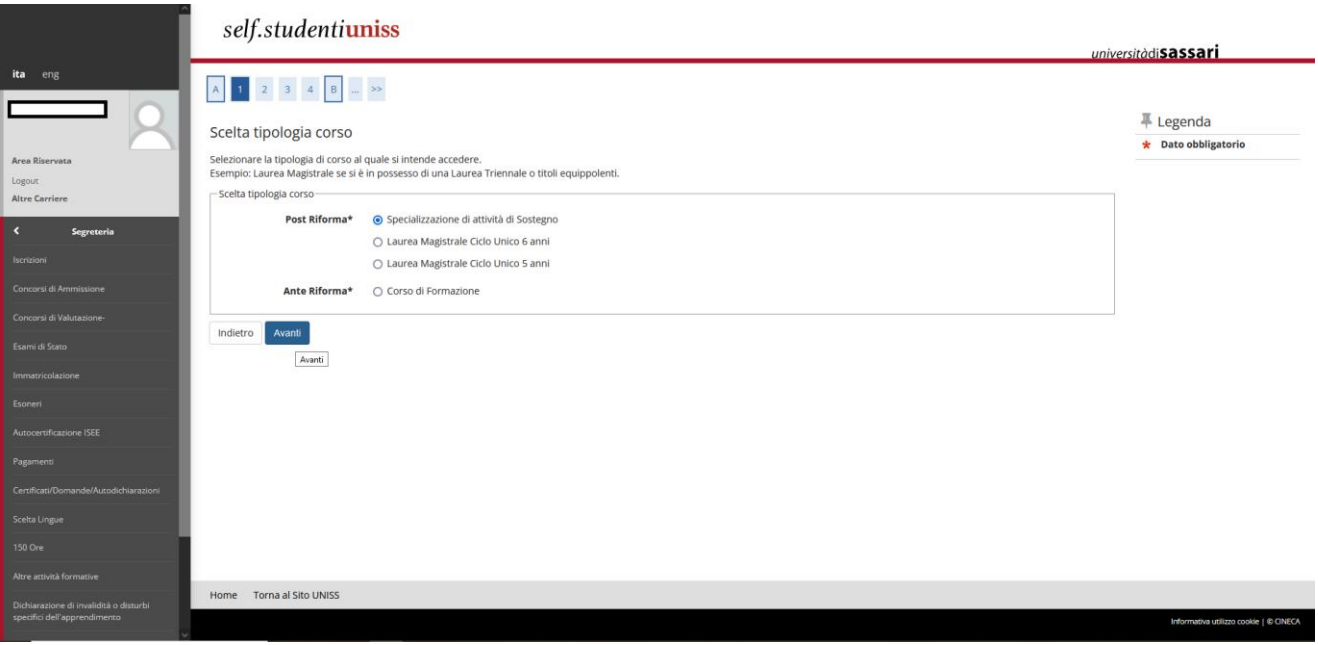

Seleziona il concorso al quale desideri iscriverti (Sostegno Scuola Primaria, Scuola secondaria di primo grado o di Scuola secondaria di secondo grado):

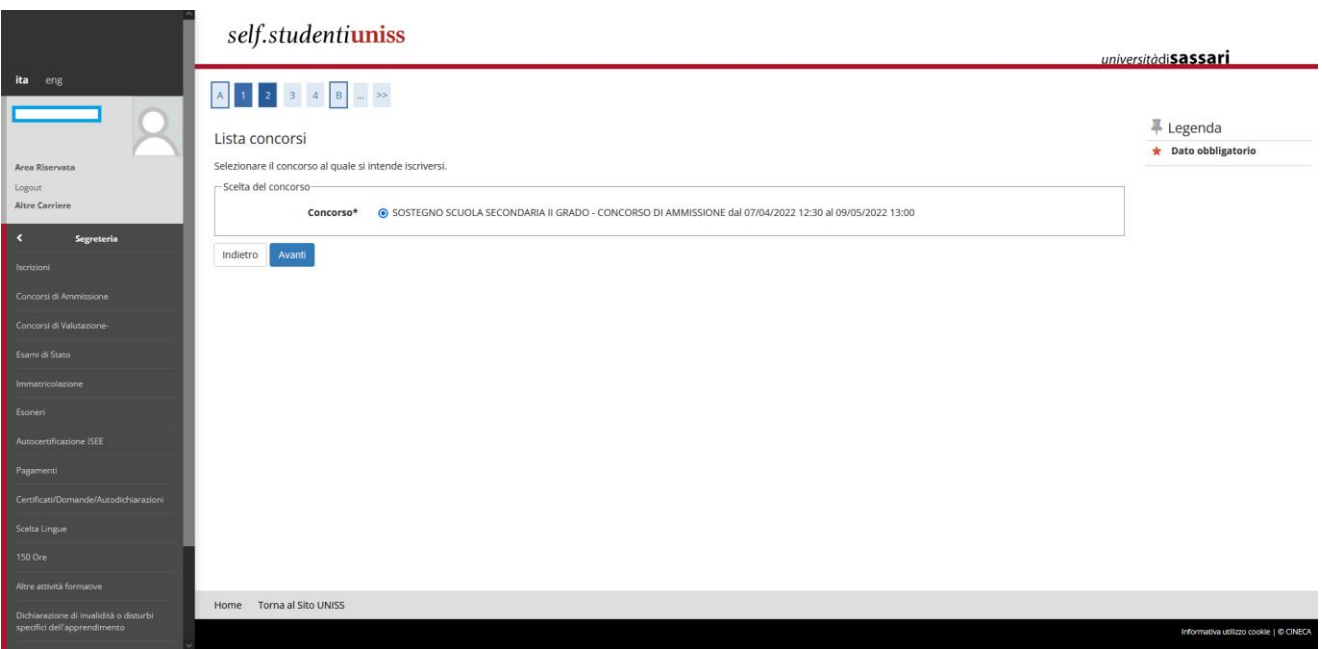

### **Ricorda che se hai intenzione di iscriverti per più di un grado di scuola, dovrai ripetere la procedura di iscrizione**

#### **per ogni percorso di tuo interesse.**

La schermata successiva indica il concorso al quale ti stai iscrivendo. Clicca quindi sul pulsante *Conferma e prosegui*.

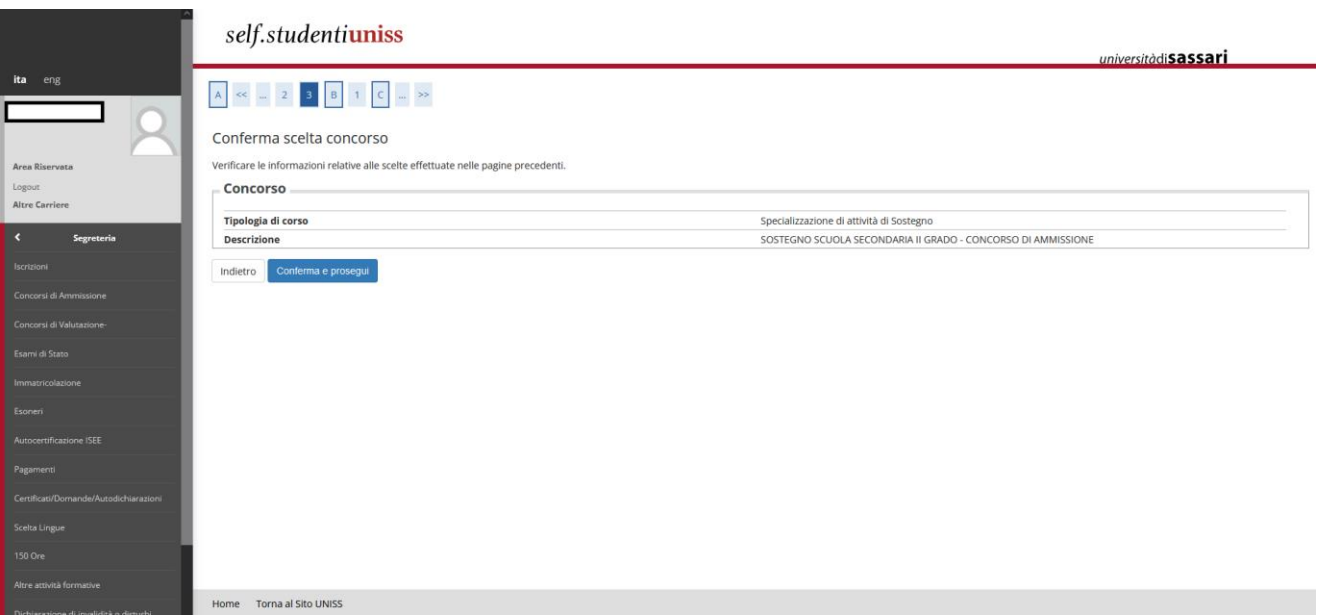

## <span id="page-5-0"></span>**1.3 Inserimento documento d'identità**

A questo punto, se non presente, dovrai inserire il documento di identità, effettuando l'upload di un documento di riconoscimento in corso di validità, fronte retro. Clicca poi su *Prosegui*.

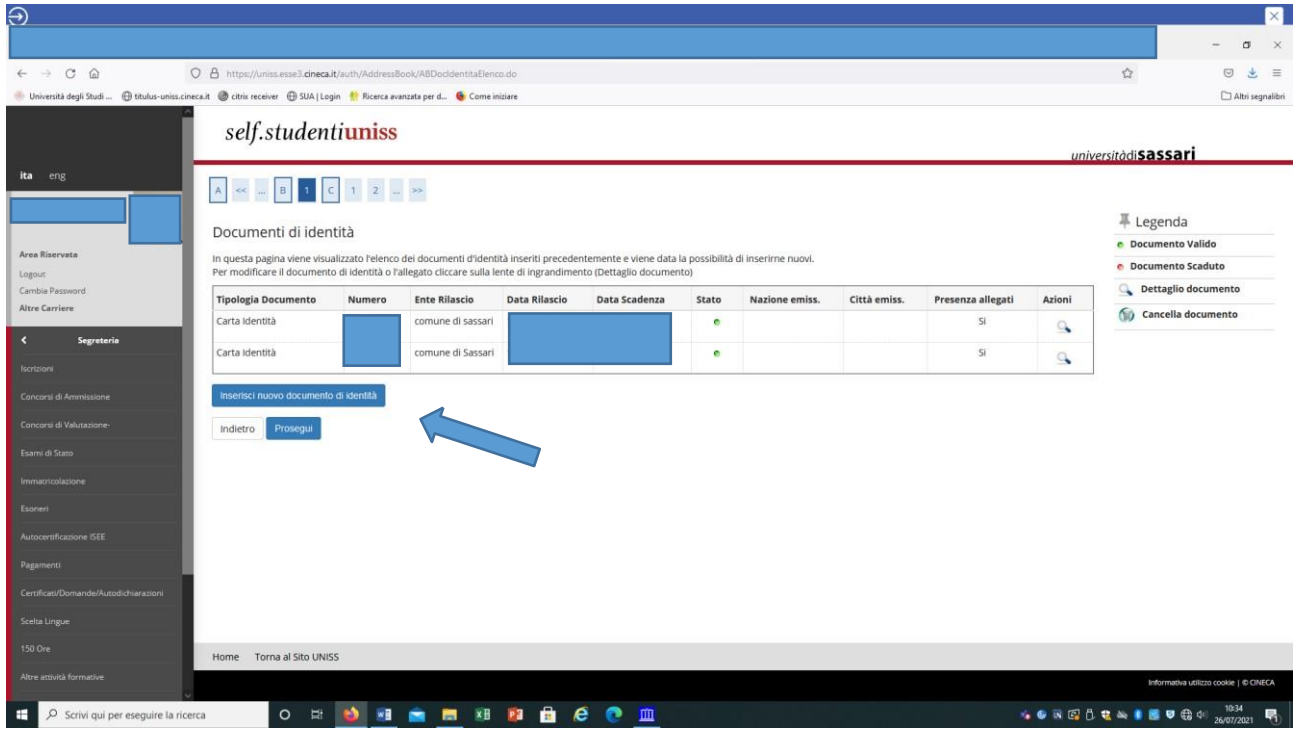

#### <span id="page-5-1"></span>**1.4 Selezione categoria amministrativa**

Ora dovrai proseguire selezionando la categoria amministrativa:

- **PROVA PRESELETTIVA** (dichiari di non avere alcun requisito per aver diritto all'esonero dalla prova preselettiva)
- **ESONERO PRESELETTIVA PER COVID** (dichiari di aver superato la prova preselettiva l'anno scorso e non aver potuto svolgere la prova scritta causa COVID)
- **ESONERO PRESELETTIVA PER SERVIZIO 3 anni negli ultimi 10** (dichiari i requisiti di anzianità di servizio per l'esonero dalla prova preselettiva ai sensi del D.L. 8 aprile 2020 n. 22 convertito con modificazione dalla L. 6 giugno 2020 n. 41 e in particolare l'art. 2 comma 8)
- **ESONERO PRESELETTIVA L. 104** (dichiari di trovarti in una delle condizioni che, ai sensi della Legge 104/1992 danno diritto all'esonero dallo svolgimento della prova preselettiva)

• **SOSTEGNO RISERVA POSTI 35%** (dichiari i requisiti di anzianità di servizio per l'esonero dalla prova preselettiva e l'eventuale inserimento nella riserva di posti in graduatoria finale ai sensi dell'art. 18-bis, comma 2 del D.Lgs 13 aprile 2017, n. 59)

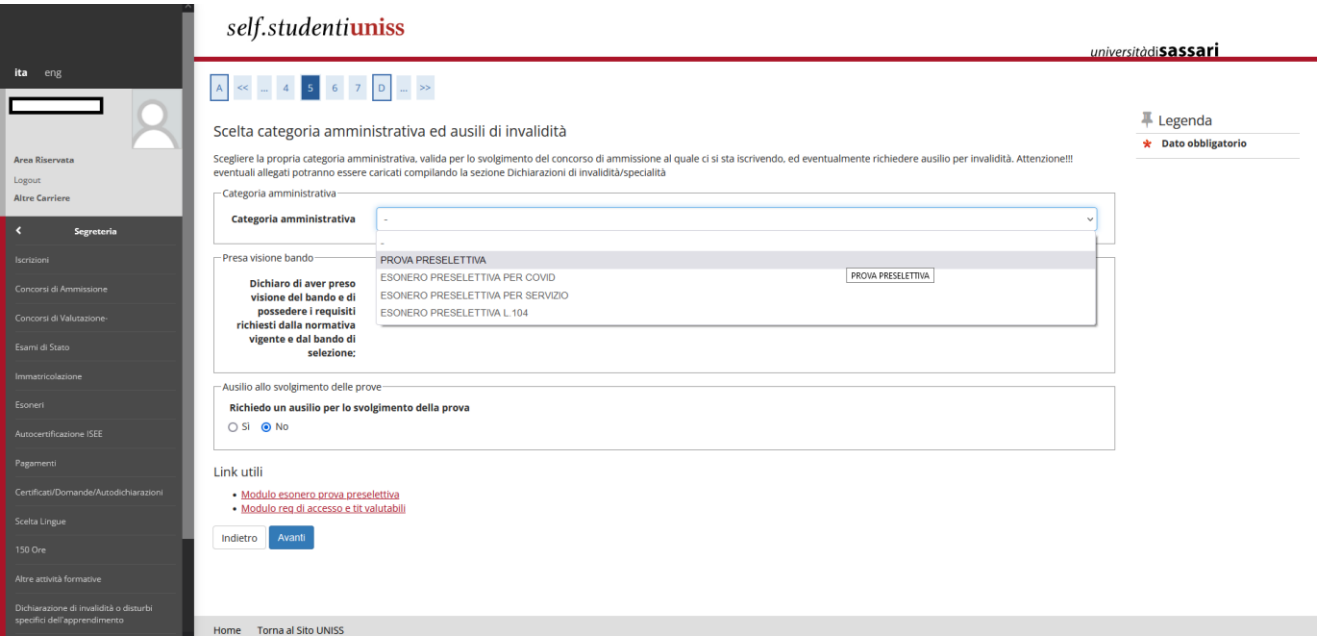

Se non hai diritto ad alcun tipo di esonero e devi sostenere la prova preselettiva dovrai selezionare "PROVA PRESELETTIVA", se invece in base all'art. 4 del Bando di concorso richiedi l'esonero dal test preselettivo e l'accesso diretto alla prova scritta, per poter continuare dovrai selezionare la tipologia di esonero.

Se candidato con disabilità o DSA potrai richiedere eventuali ausili cliccando sul SÌ alla richiesta ausilio per lo svolgimento prova eseguendo le istruzioni riportate all'art. 4 del bando di concorso.

Nella stessa pagina, sotto la voce *Link utili,* potrai scaricare i moduli da compilare e allegare durante la procedura. Gli stessi moduli sono disponibili anche nella pagina [https://www.uniss.it/didattica/offerta-formativa/formazione](https://www.uniss.it/didattica/offerta-formativa/formazione-insegnanti/anno-20222023)[insegnanti/anno-20222023.](https://www.uniss.it/didattica/offerta-formativa/formazione-insegnanti/anno-20222023) Clicca poi sul tasto *Avanti*:

Questa schermata mostra il riepilogo, quindi clicca sul pulsante *Conferma e prosegui*:

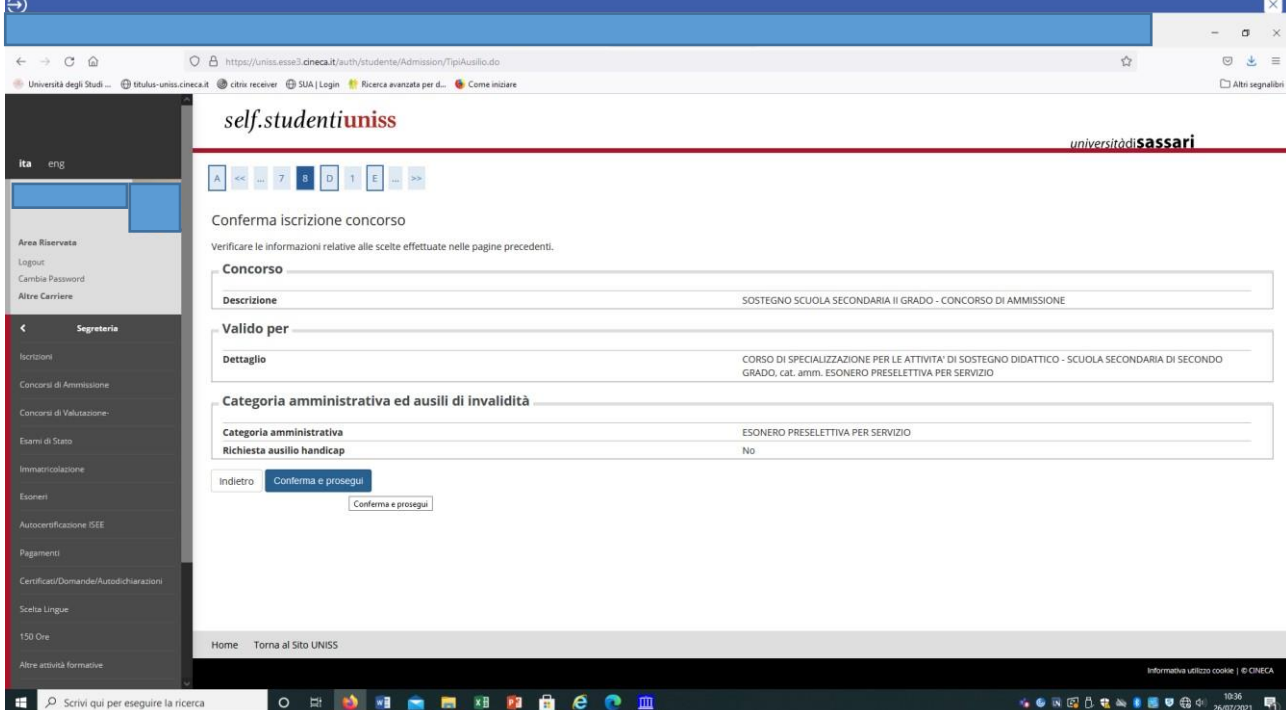

### <span id="page-7-0"></span>**1.5 Dichiarazione stato di invalidità**

Se vuoi dichiarare uno stato di invalidità dovrai inserire la dichiarazione (o certificazione) e poi cliccare su *Avanti*:

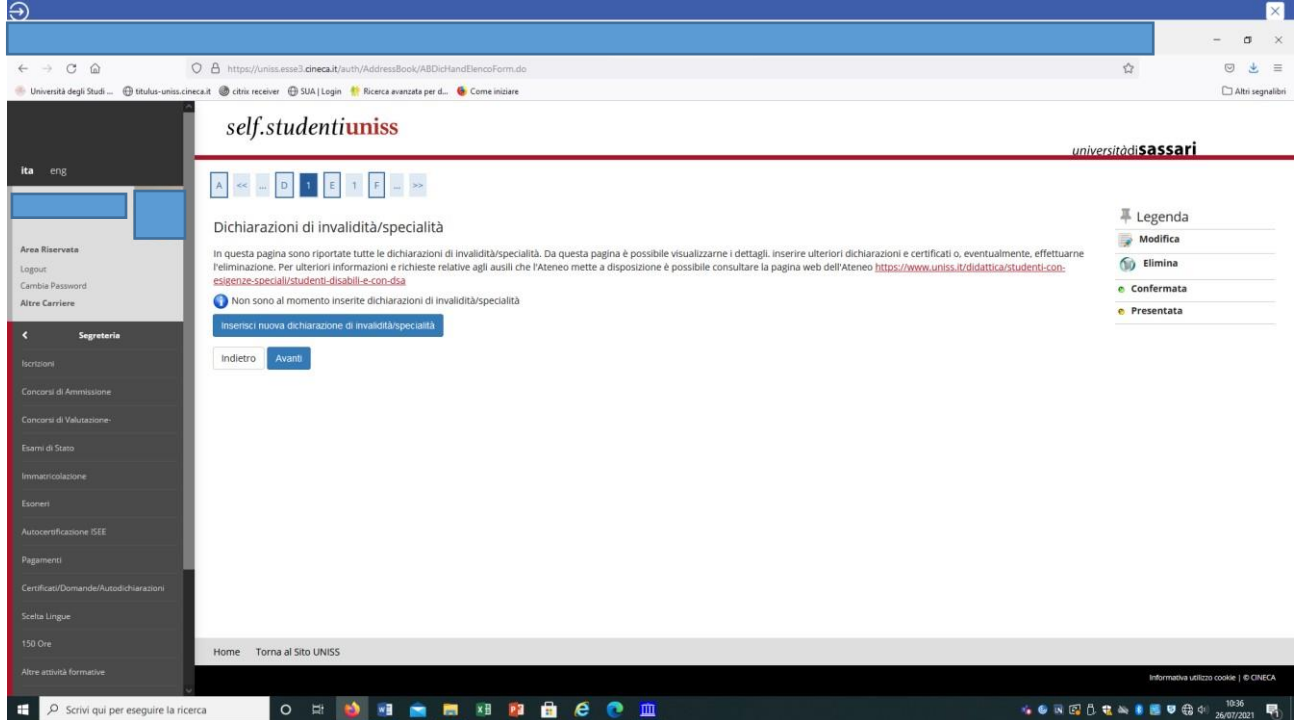

#### **1.6 Dichiarazione titoli di accesso al concorso**

<span id="page-7-1"></span>A questo punto dovrai selezionare la combinazione di titoli necessari per l'accesso al concorso (es. Laurea magistrale + 24 CFU, Abilitazione all'insegnamento, Diploma di scuola secondaria di secondo grado (ITP), ecc…).

Se conseguiti in UNISS verifica che siano presenti, altrimenti se ottenuti presso un altro Ateneo clicca su *Inserisci* (nel caso sottostante è già presente il titolo di Diploma di laurea V.O.al quale è associato un pallino verde, mentre non risulta il possesso dei 24 CFU, al quale è infatti associato un pallino rosso).

Clicca poi sul tasto *Procedi* per inserire i dati relativi ad eventuali titoli non conseguiti presso l'Università degli Studi di Sassari:

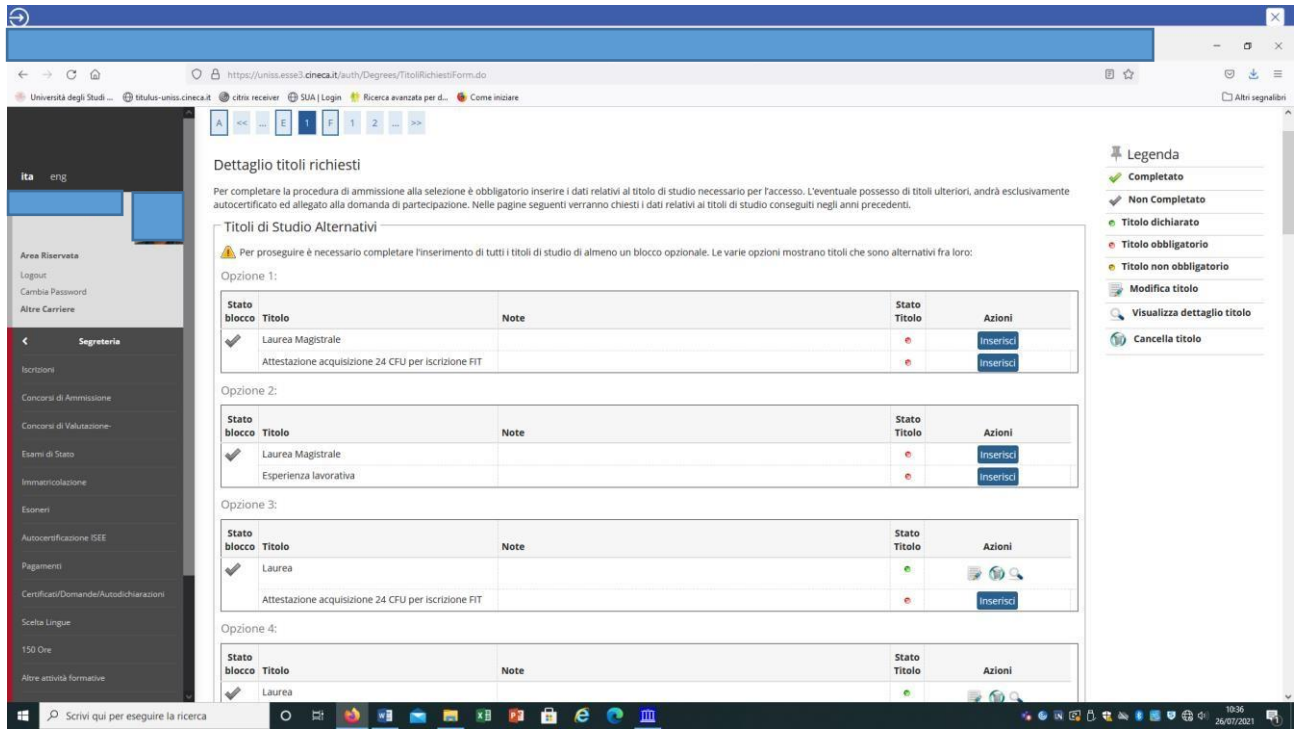

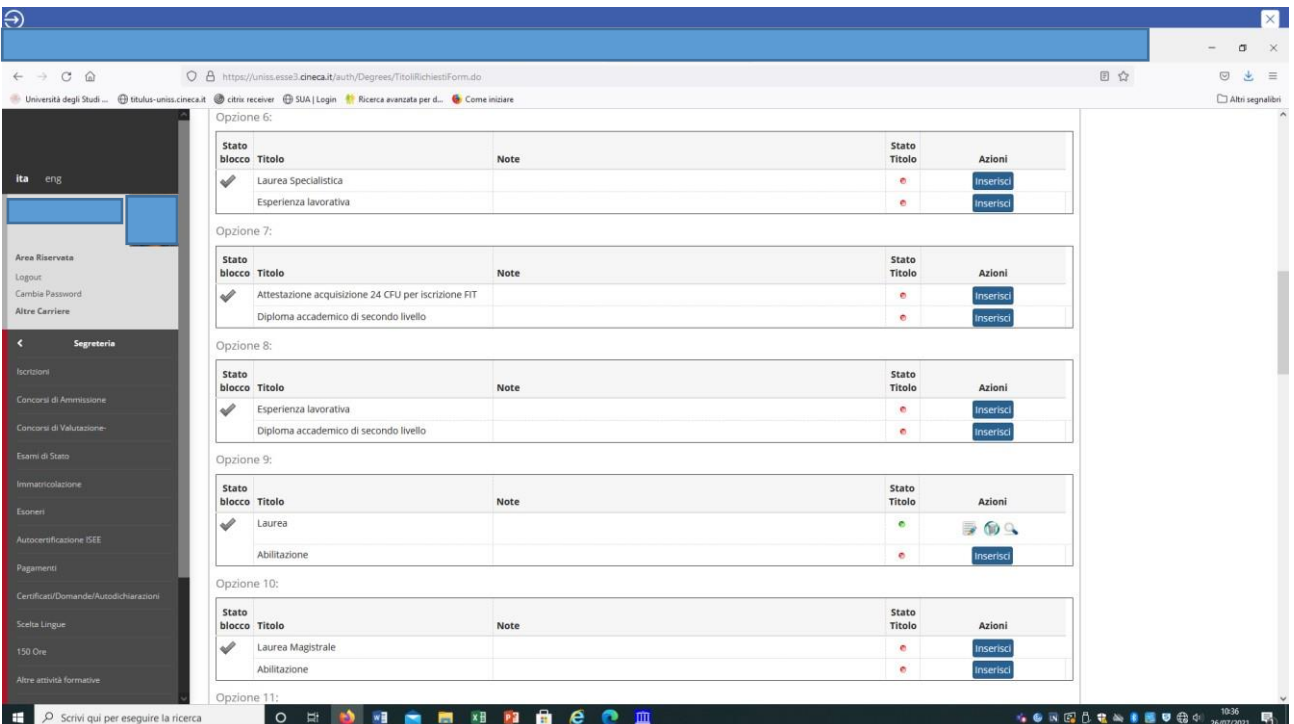

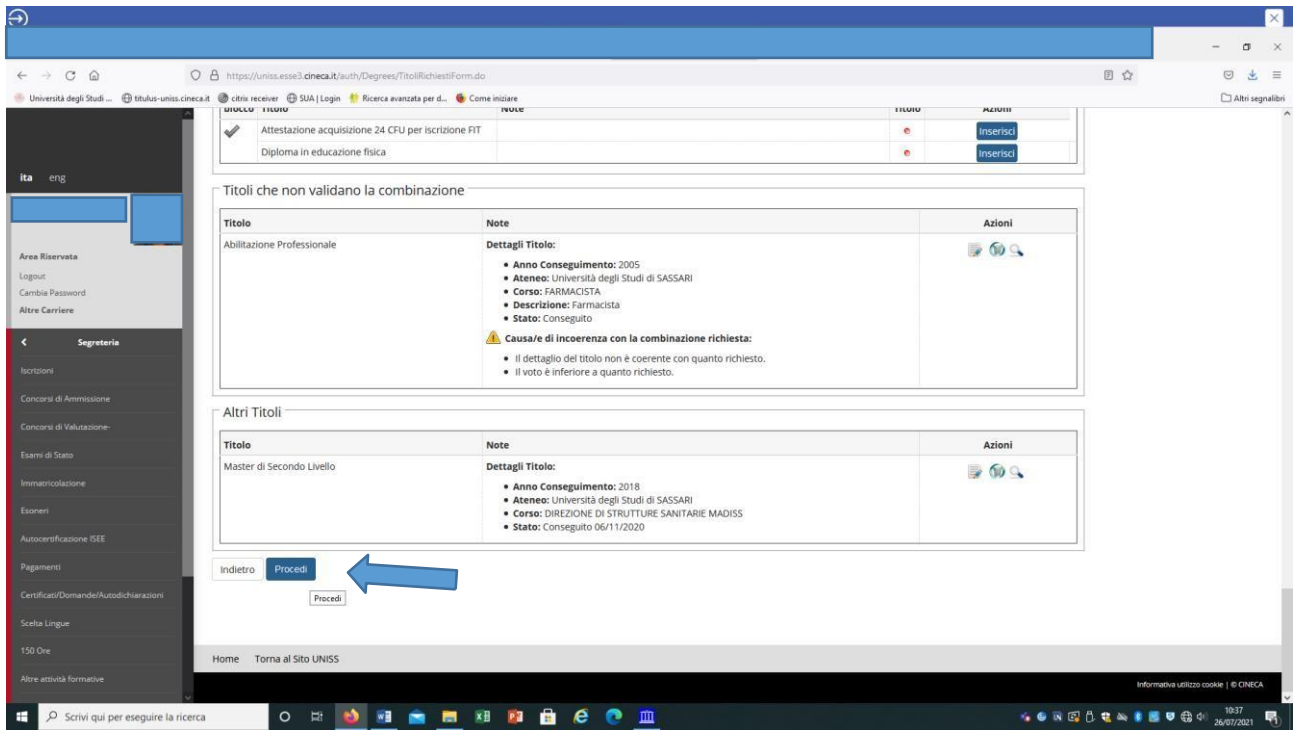

### <span id="page-9-0"></span>**1.7 Caricamento allegati**

A questo punto dovrai procedere all'upload degli allegati obbligatori (*nb. non inserire alcun tipo di documentazione non richiesta dal bando, es. pergamene, certificati, contratti di servizio ecc…*), così come richiesto all'art. 4 del bando di concorso (modulo requisiti di accesso/titoli valutabili per tutti i candidati e modulo esonero prova preselettiva solo per coloro che hanno selezionato una delle categorie amministrative di Esonero dalla prova preselettiva, più l'eventuale certificazione medica per Esonero per COVID o Esonero per L. 104)

**I moduli dovranno essere caricati esclusivamente in formato .pdf; i moduli con i requisiti di accesso dovranno essere nominati secondo la formula 'cognome\_nome\_***primaria/primogrado/secondogrado***'); i moduli con la richiesta di esonero dovranno essere nominati secondo la formula 'cognome\_nome\_esonero\_preselettiva\_***primaria/primogrado/secondogrado***)**

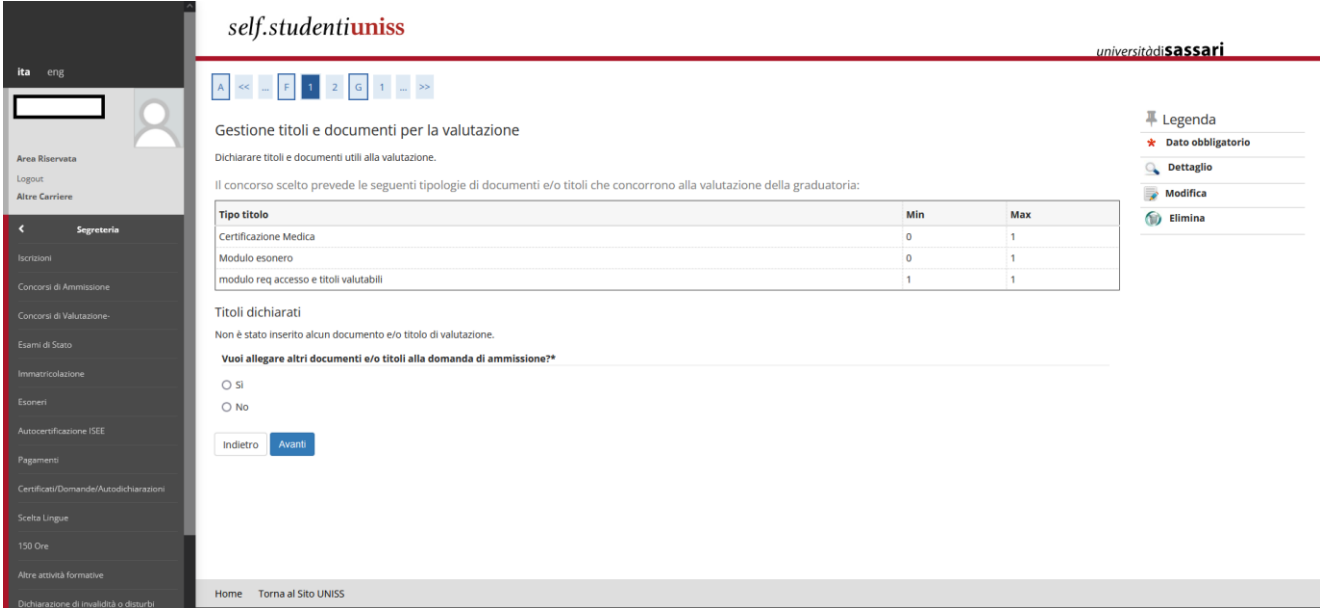

Clicca su *Sì* e *Avanti* per allegare i moduli richiesti:

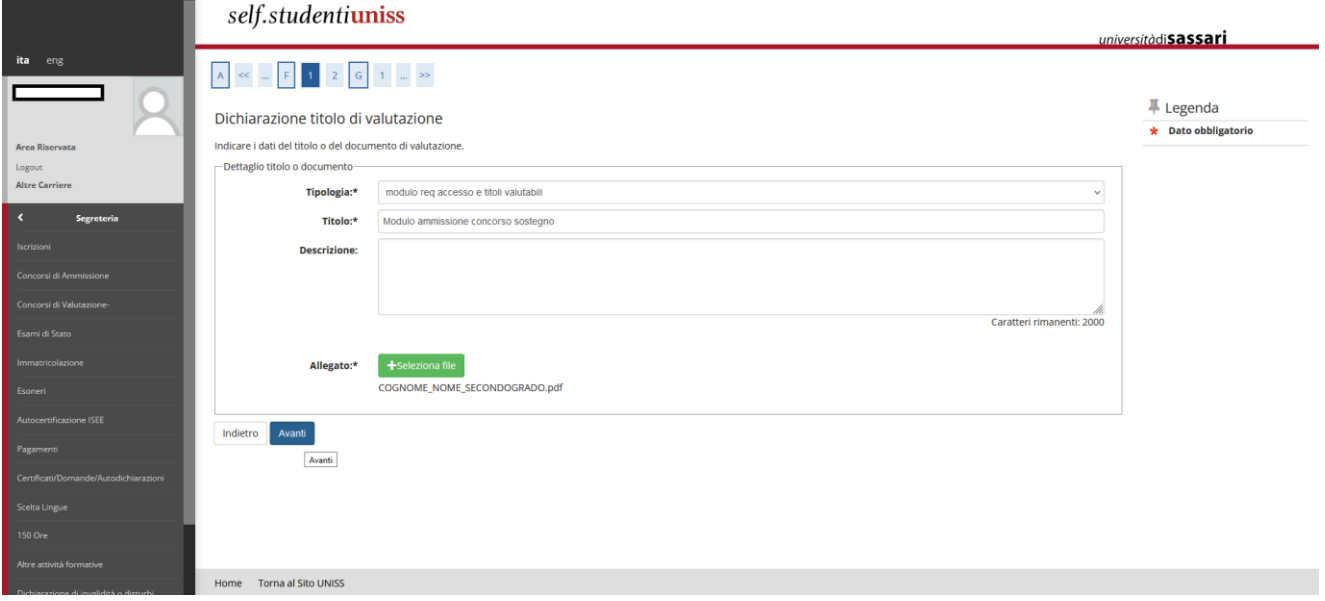

Ogni volta che effettui l'upload di un modulo ti apparirà la schermata di riepilogo e per continuare dovrai selezionare *Sì* se vuoi allegare altri moduli oppure *No* se hai terminato.

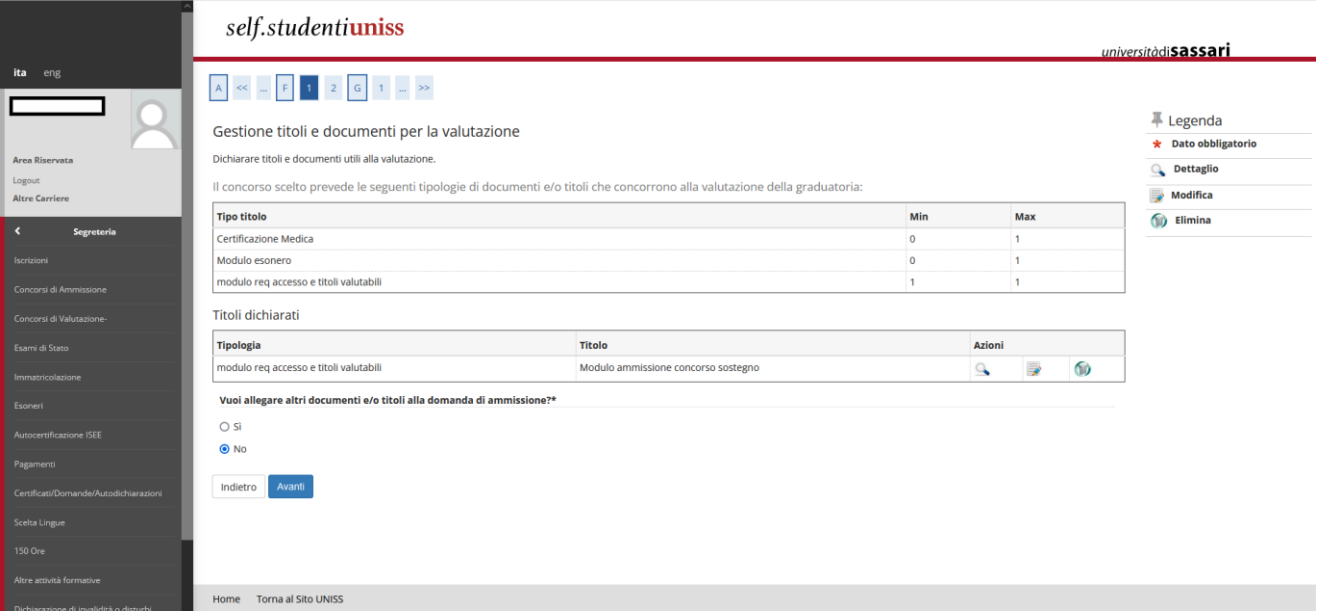

Una volta effettuati tutti gli upload dovrai cliccare sul tasto *Avanti*:

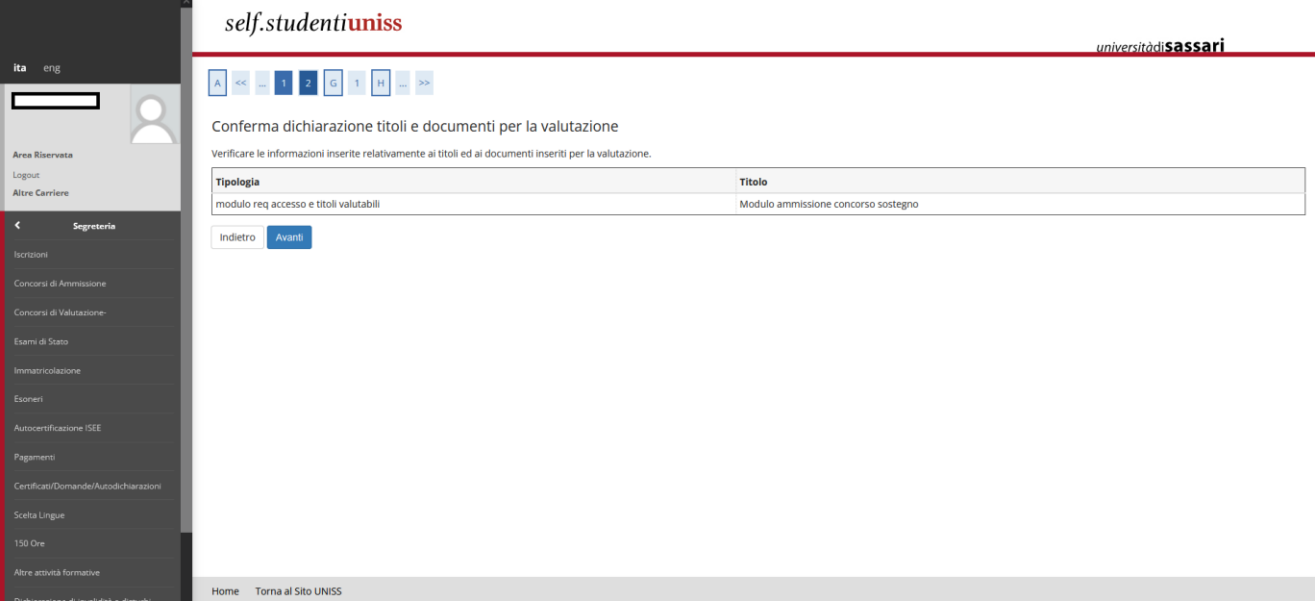

#### <span id="page-11-0"></span>**1.8 Completamento iscrizione al concorso**

Si aprirà quindi una schermata di riepilogo delle scelte fatte nelle precedenti pagine. Se rilevi errori puoi tornare indietro, altrimenti clicca sul tasto *Completa ammissione al concorso*:

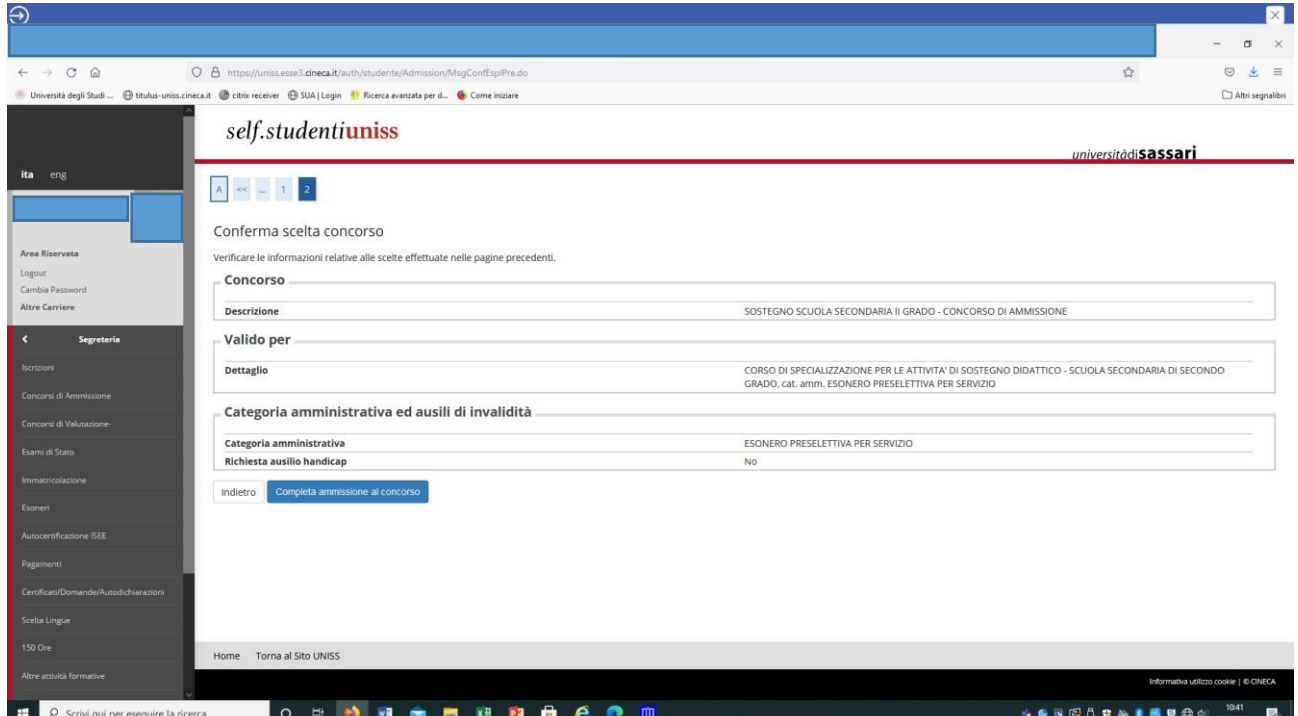

A questo punto l'iscrizione è quasi completata. Se vuoi puoi stampare una copia della domanda e conservarla. **Annota e conserva il numero di Prematricola (cerchiato in arancione nell'immagine sottostante): sarà associato alla tua iscrizione e utilizzato dagli uffici per la pubblicazione in forma anonima degli esiti delle prove del concorso.**

**Per rendere effettiva la tua iscrizione dovrai effettuare entro i termini il pagamento della tassa concorsuale cliccando sul tasto** *Pagamenti*:

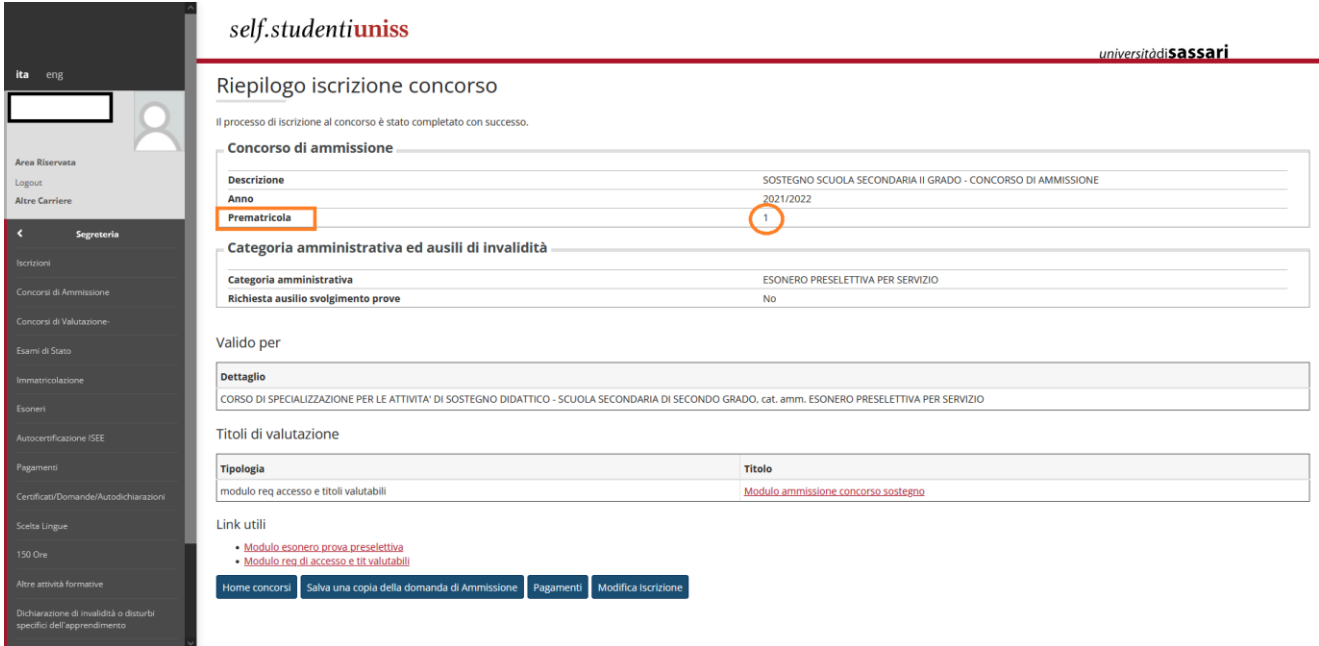

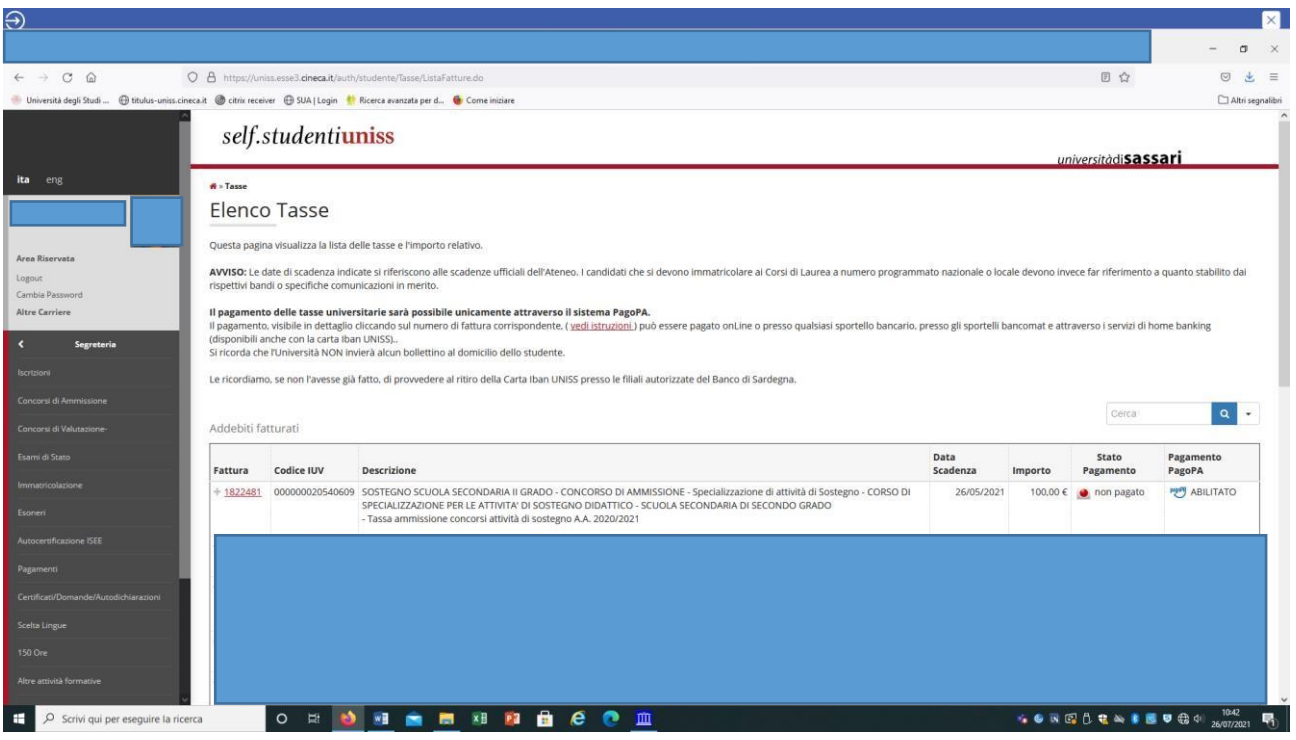

Troverai la tassa con il relativo numero di fattura. Ricordati che il pagamento dovrà essere effettuato esclusivamente tramite i sistemi di pagamento elettronici previsti dall'iniziativa PagoPA presso gli istituti aderenti (per maggiori informazioni consultare le informazioni al seguente link <https://www.pagopa.gov.it/> oppure [https://www.uniss.it/guide/pagopa\)](https://www.uniss.it/guide/pagopa).

Cliccando sul numero di fattura puoi procedere direttamente con il pagamento tramite il portale PagoPA.

Non saranno accettate altre forme di pagamento. Coloro i quali effettueranno il pagamento della tassa di partecipazione con modalità diverse da quelle descritte e al di fuori dei termini indicati non saranno ammessi a partecipare al concorso di ammissione.

**La compilazione della domanda dovrà essere conclusa entro le ore 12:00 del 27/06/2023. Il pagamento della tassa dovrà essere effettuato improrogabilmente entro le ore 23:59 del 27/06/2023. La tassa non sarà rimborsata in nessun caso.**

## <span id="page-13-0"></span>**2. Istruzioni per presentazione domanda di iscrizione in soprannumero (Art. 3, comma 4 del Bando di concorso)**

#### <span id="page-13-1"></span>**2.1 Accesso/registrazione Self Studenti UNISS**

Per presentare la domanda di ammissione in soprannumero ai percorsi sul sostegno (riservata ai soggetti i possesso dei requisiti cui Art. 4 comma [4 del D.M. n. 92/2019\)](https://www.miur.gov.it/-/decreto-ministeriale-92-2019-disposizioni-concernenti-le-procedure-di-specializzazione-sul-sostegno-di-cui-al-decreto-del-miur-n-249-2010-e-successive), dovrai accedere al portale Self Studenti UNISS collegandoti all'indirizzo <https://uniss.esse3.cineca.it/Home.do> ed inserire username e password.

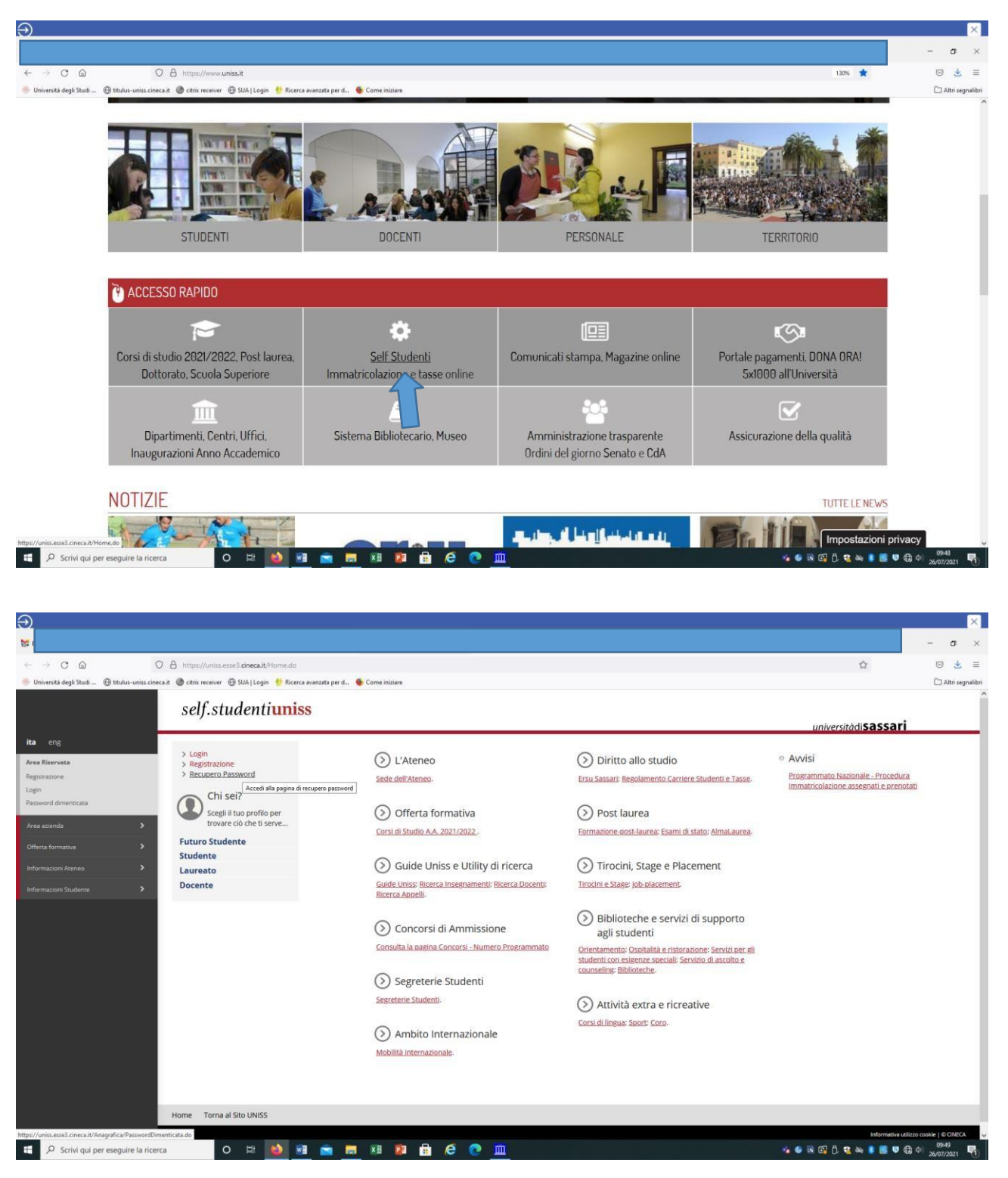

Se sei stato in precedenza studente UNISS o hai comunque già effettuato un'iscrizione ad altri concorsi presso l'Università degli Studi di Sassari, potrai accedere con username e password in tuo possesso. È possibile accedere anche tramite SPID.

Se non sei più in possesso delle credenziali (username e password) puoi cliccare sull'apposita procedura di "Recupero

password", disponibile all'indirizz[o https://uniss.esse3.cineca.it/Home.do](https://uniss.esse3.cineca.it/Home.do)

Le credenziali di accesso verranno inviate all'indirizzo mail fornito nella fase di precedente registrazione. In caso di problemi nel recupero password, o per modificare l'indirizzo mail fornito nella fase di precedente registrazione, puoi inviare una mail a [helpesse3@uniss.it.](mailto:helpesse3@uniss.it) Nella mail dovranno essere indicati, oltre i dati anagrafici (nome, cognome, luogo e data di nascita), il codice fiscale e l'indirizzo e-mail dove si desidera ricevere le credenziali. Alla mail dovrai allegare il file con l'immagine di un documento di identità in corso di validità. Il nuovo indirizzo e-mail sarà inserito nel più breve tempo possibile.

Se non hai mai effettuato alcuna iscrizione presso l'Ateneo, devi registrarti nel portale Self Studenti UNISS, cliccando sulla voce "Registrazione" al lin[k https://uniss.esse3.cineca.it/Home.do](https://uniss.esse3.cineca.it/Home.do) Al termine della procedura il sistema assegna uno username e una password, che dovrai conservare. Dopo il primo accesso sarà necessario modificare la password.

Per ogni eventuale problema nella registrazione e nell'accesso al self studenti puoi inviare una mail a [helpesse3@uniss.it.](mailto:helpesse3@uniss.it)

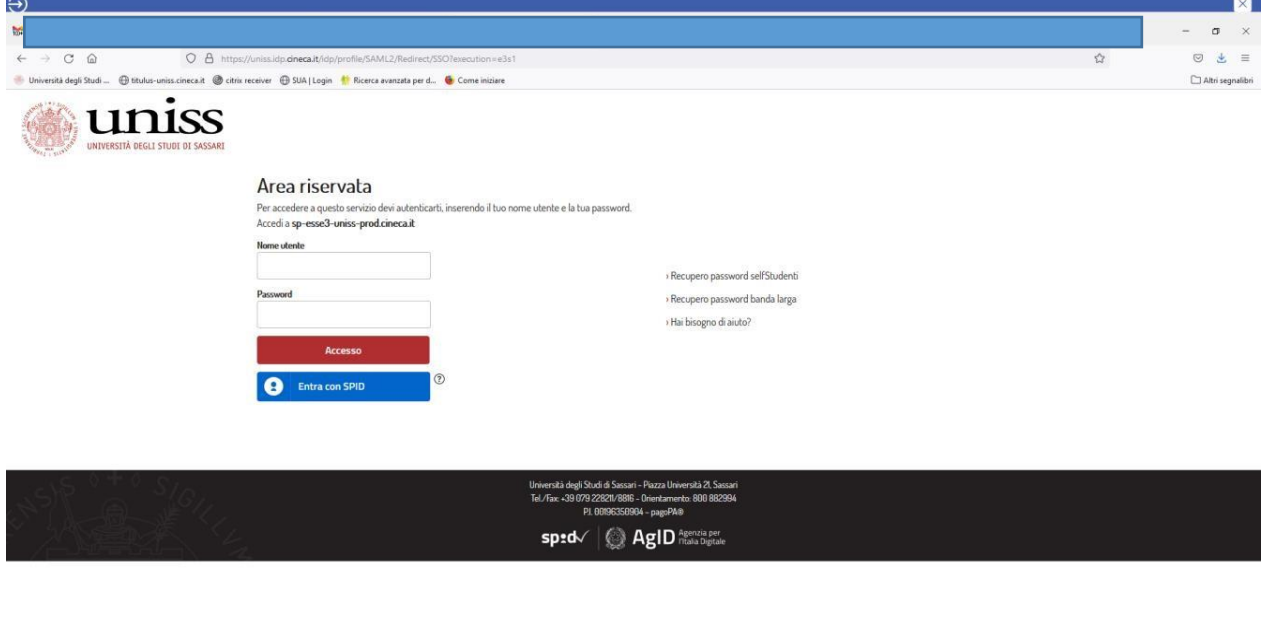

O Scrivi qui per eseguire la ricerca

O N D H & M H H & C M

 $\bullet\bullet\;\mathbf{N}\;\mathbb{G}\left[\begin{smallmatrix}1&\mathbf{t}_1&\mathbf{t}_2&\mathbf{t}_3&\mathbf{t}_4&\mathbf{t}_5&\mathbf{t}_6&\mathbf{t}_7&\mathbf{t}_7&\mathbf{t}_8&\mathbf{t}_7&\mathbf{t}_7&\mathbf{t}_7&\mathbf{t}_7&\mathbf{t}_7&\mathbf{t}_7&\mathbf{t}_7&\mathbf{t}_7&\mathbf{t}_7&\mathbf{t}_7&\mathbf{t}_7&\mathbf{t}_7&\mathbf{t}_7&\mathbf{t}_7&\mathbf{t}_7&\math$ 

### <span id="page-15-0"></span>**2.2 SELEZIONE CONCORSO**

All'interno della tua area riservata dovrai selezionare una delle tue carriere precedenti in UNISS per accedere alla homepage.

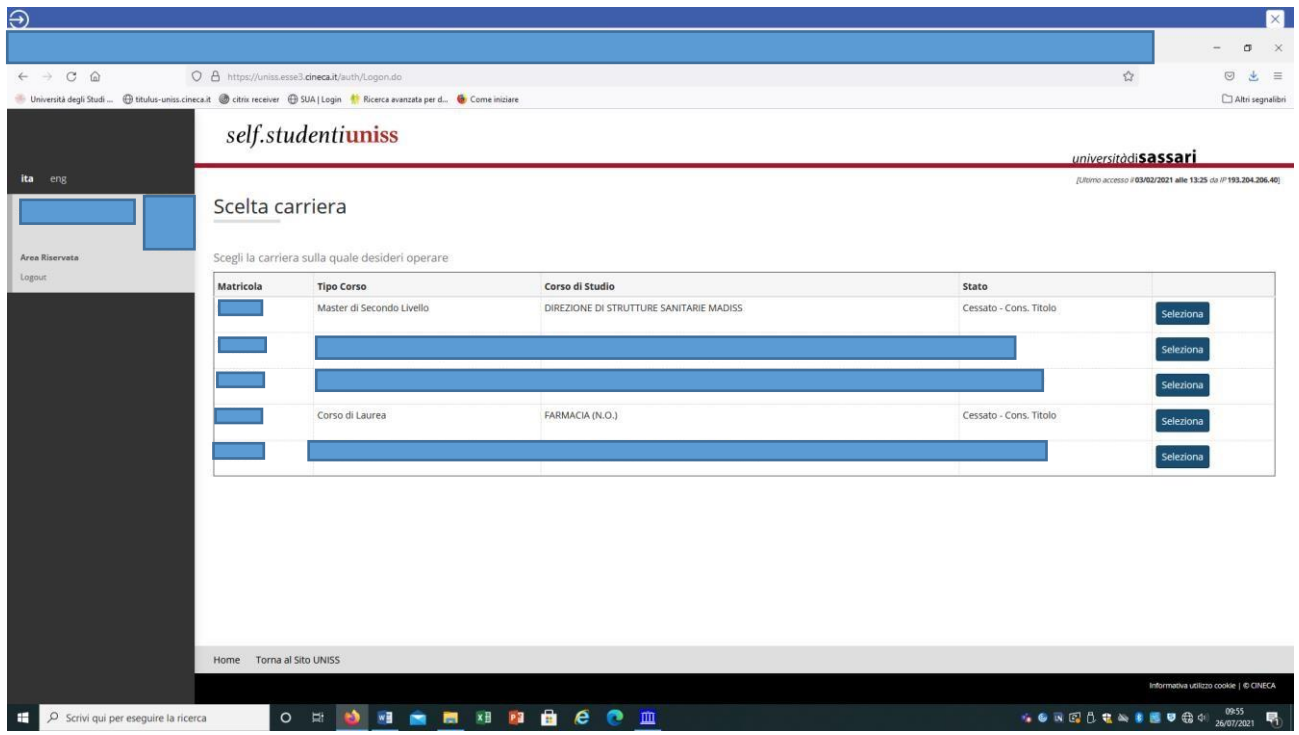

A questo punto seleziona dal menù la voce *Segreteria>Concorsi di ammissione*:

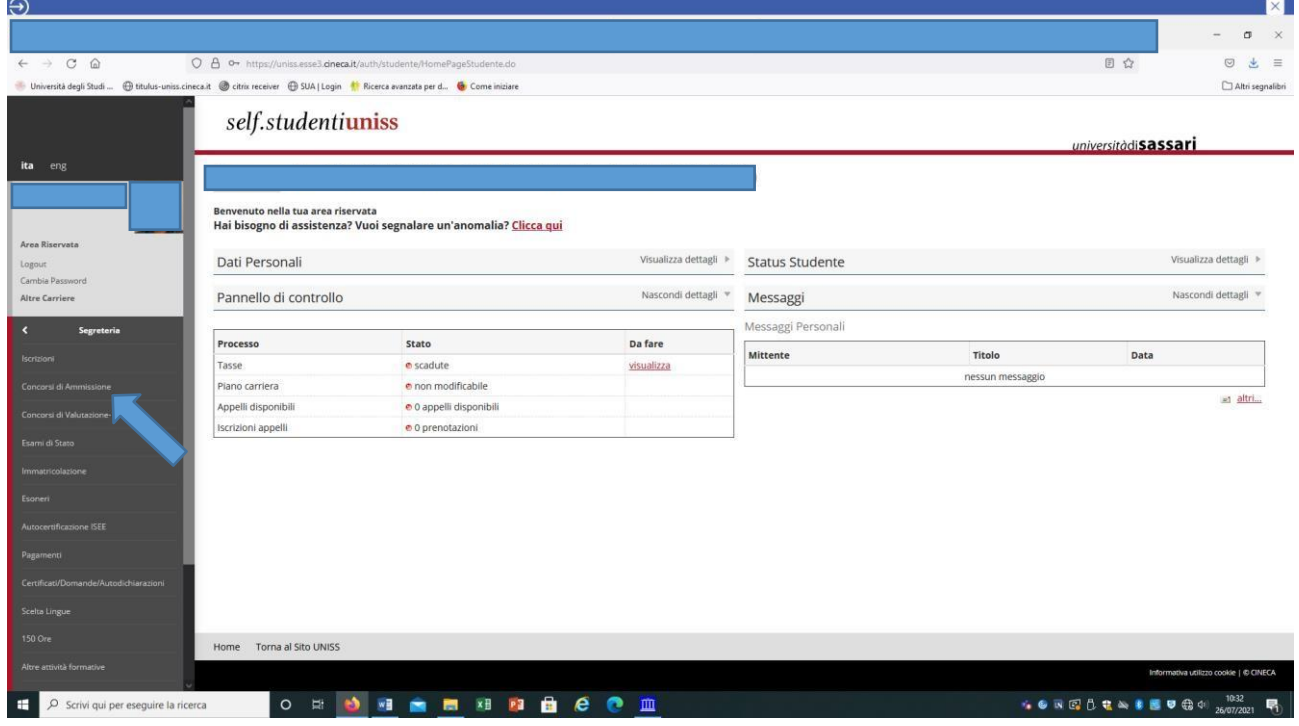

Dopo avere effettuato l'accesso autenticato, per iscriverti alla prova di selezione devi cliccare sulla sezione *Segreteria* e successivamente su *Concorsi di ammissione* e selezionare la tipologia di corso, spuntando l'opzione *Specializzazione di attività di sostegno* e andando *Avanti*:

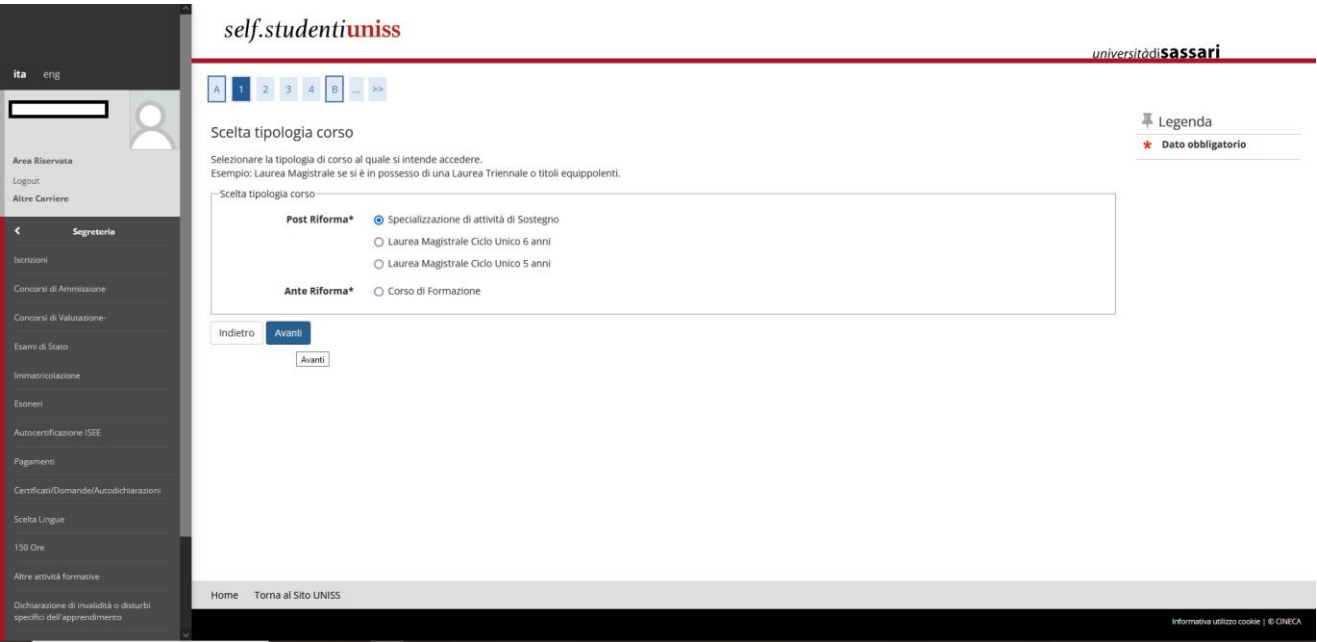

Seleziona il concorso al quale vuoi iscriverti (Es. Soprannumerari sostegno – Scuola secondaria di primo grado) (inserire schermata con tutti i gradi):

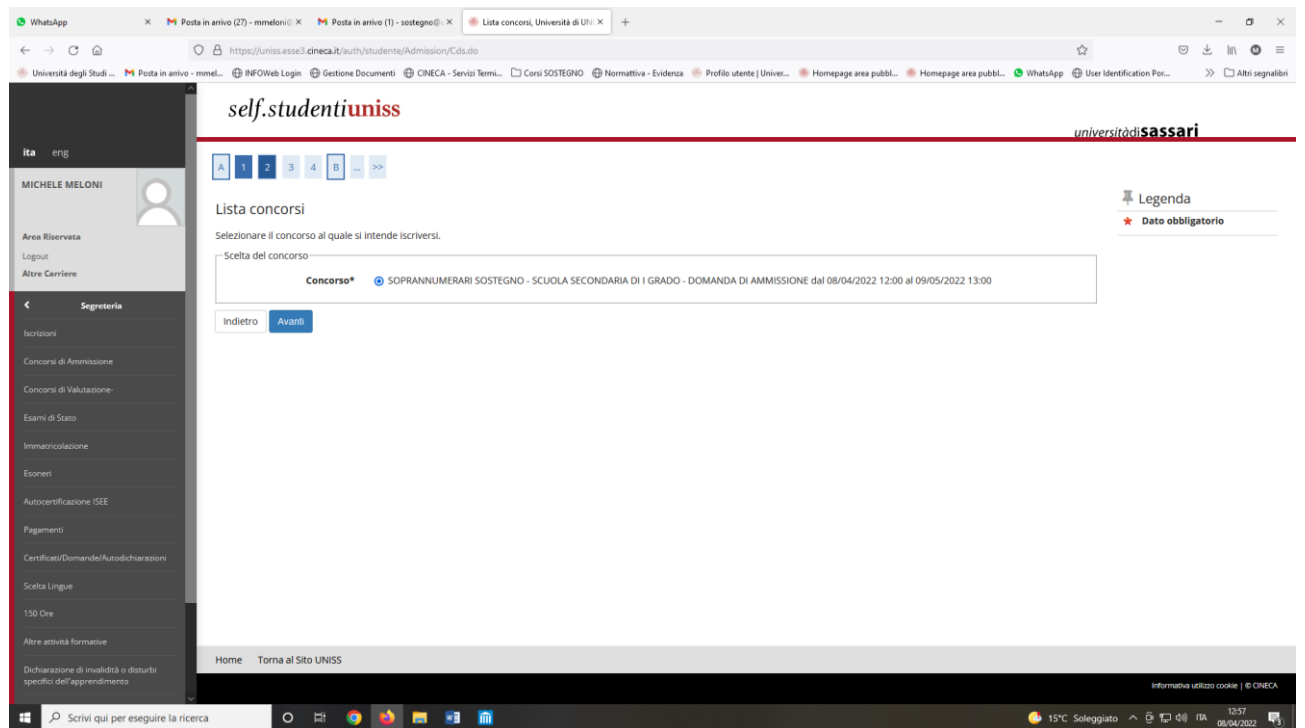

## **Ricordati che se vuoi presentare istanza di ammissione in soprannumero per più di un grado di scuola dovrai ripetere la procedura per ogni iscrizione**

Questa schermata riepiloga il concorso al quale ti stai iscrivendo. Clicca quindi sul pulsante *Conferma e prosegui:*

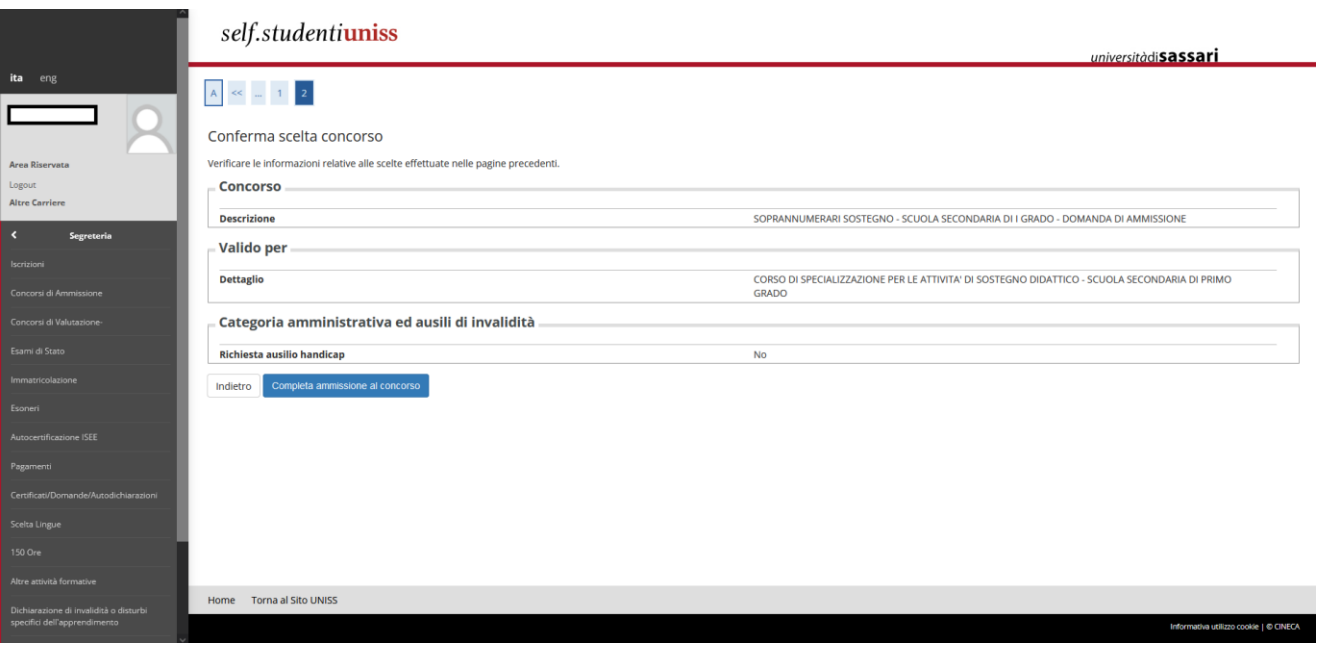

### <span id="page-17-0"></span>**2.3 Inserimento documento d'identità**

A questo punto, se non è già presente, dovrai inserire il documento di riconoscimento, effettuando l'Upload fronte retro di un documento in corso di validità. Clicca poi su prosegui.

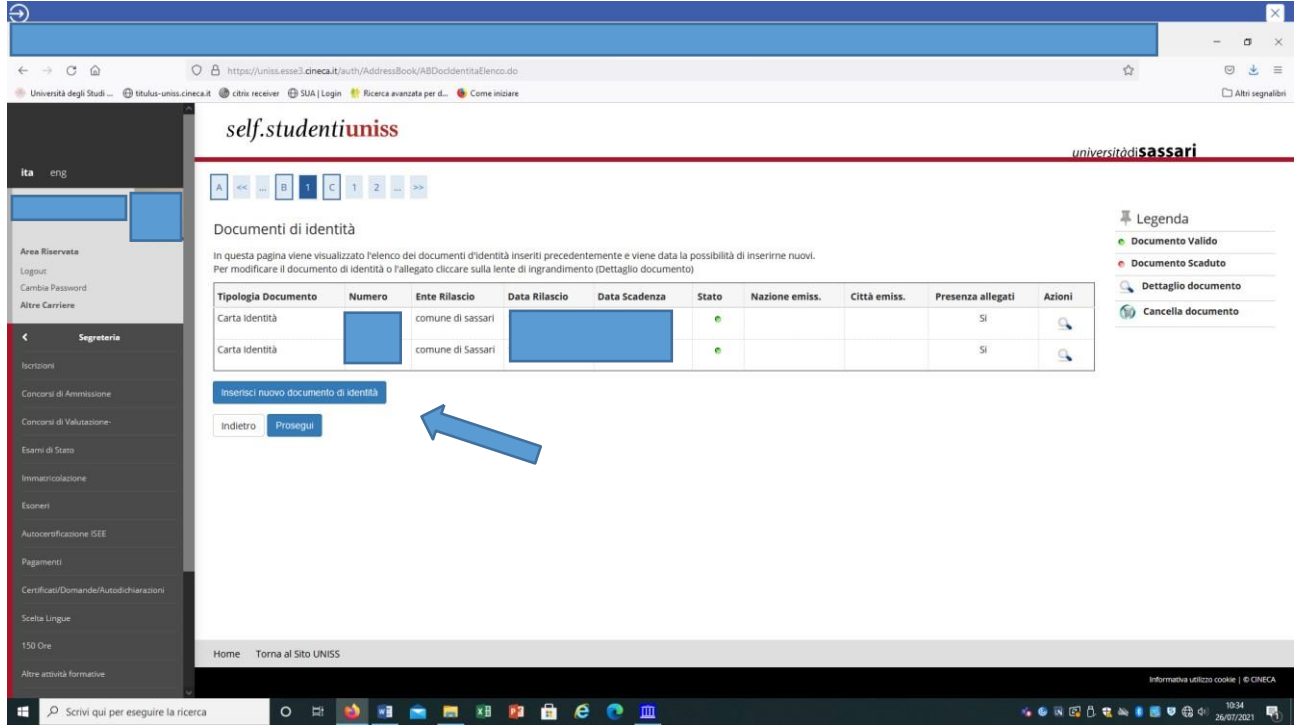

A questo punto dovrai dichiarare di aver preso visione del bando; se candidato con disabilità o DSA potrai richiedere eventuali ausili cliccando sul *Sì* alla richiesta ausilio per svolgimento prova eseguendo le istruzioni riportate all'art. 4 del bando di concorso.

In questa pagina potrai inoltre scaricare i moduli da compilare e caricare durante la procedura (*Link utili*), disponibili anche nella pagina https://www.uniss.it/didattica/offerta-formativa/formazione-insegnanti/anno-20222023

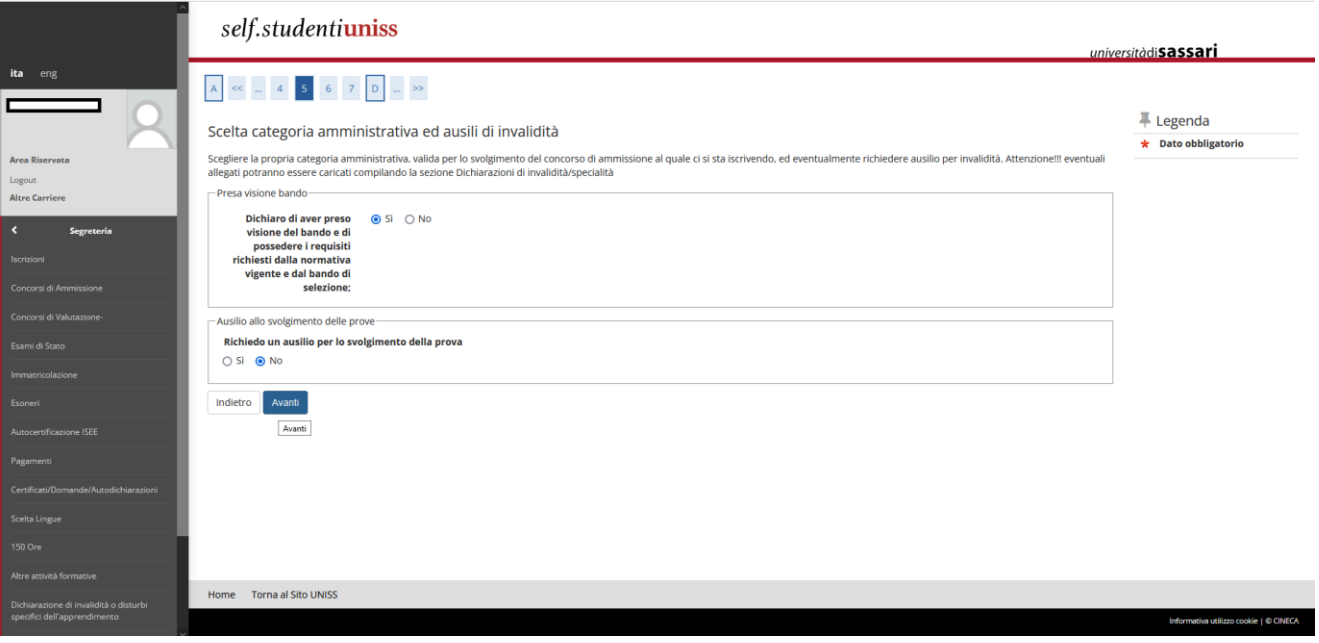

## Questa schermata mostra il riepilogo, quindi clicca sul pulsante *Conferma e prosegui*.

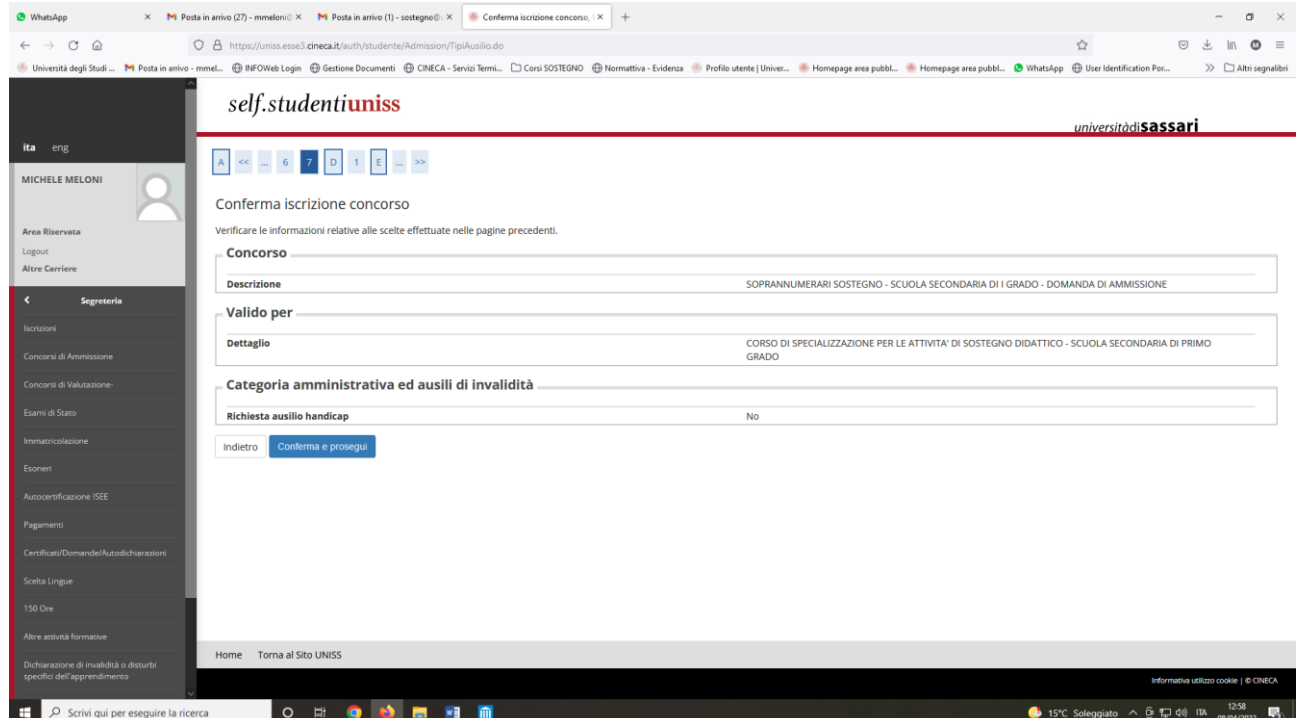

## <span id="page-18-0"></span>**2.4 Dichiarazione stato di invalidità**

Se vuoi dichiarare uno stato di invalidità dovrai inserire la dichiarazione (o certificazione) e poi cliccare su *Avanti:*

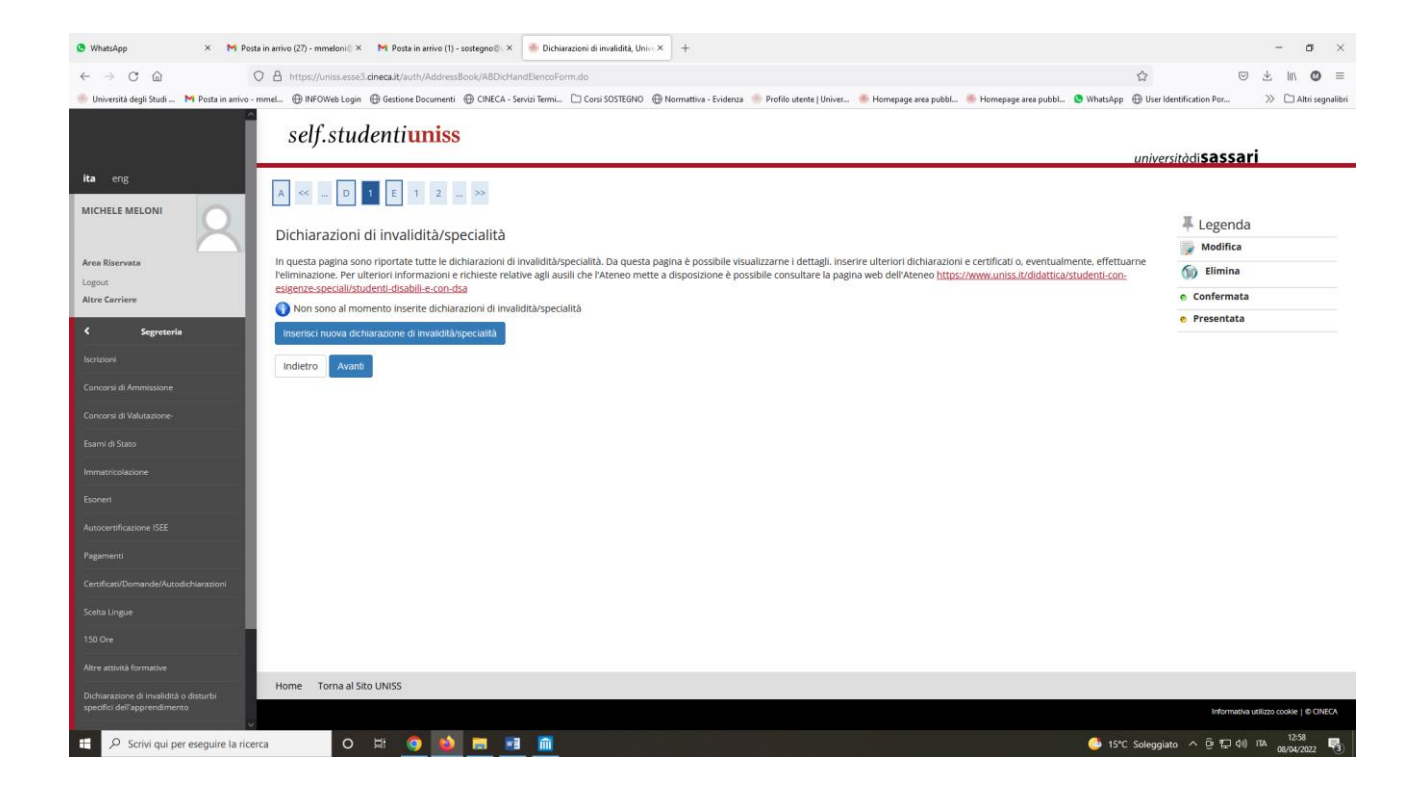

### <span id="page-19-0"></span>**2.5 Dichiarazione titoli di accesso al concorso**

A questo punto dovrai selezionare la combinazione di titoli necessari per l'accesso al concorso (es. Laurea magistrale + 24 CFU, Abilitazione all'insegnamento, Diploma di scuola secondaria di secondo grado (ITP), ecc…).

Se conseguiti in UNISS verifica che siano presenti, altrimenti se ottenuti presso un altro Ateneo clicca su *Inserisci* (nel caso sottostante è già presente il titolo di Diploma di laurea V.O.al quale è associato un pallino verde, mentre non risulta il possesso dei 24 CFU, al quale è infatti associato un pallino rosso).

Clicca poi sul tasto *Procedi* per inserire i dati relativi ad eventuali titoli non conseguiti presso l'Università degli Studi di Sassari:

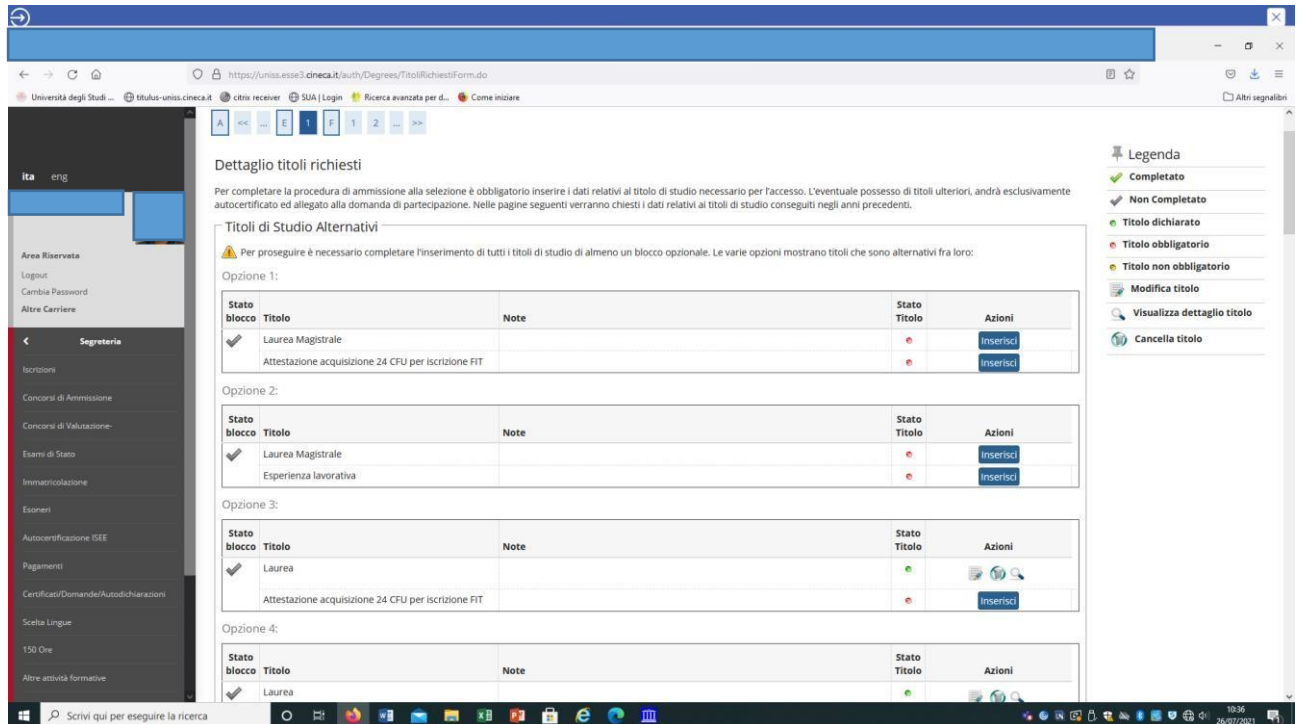

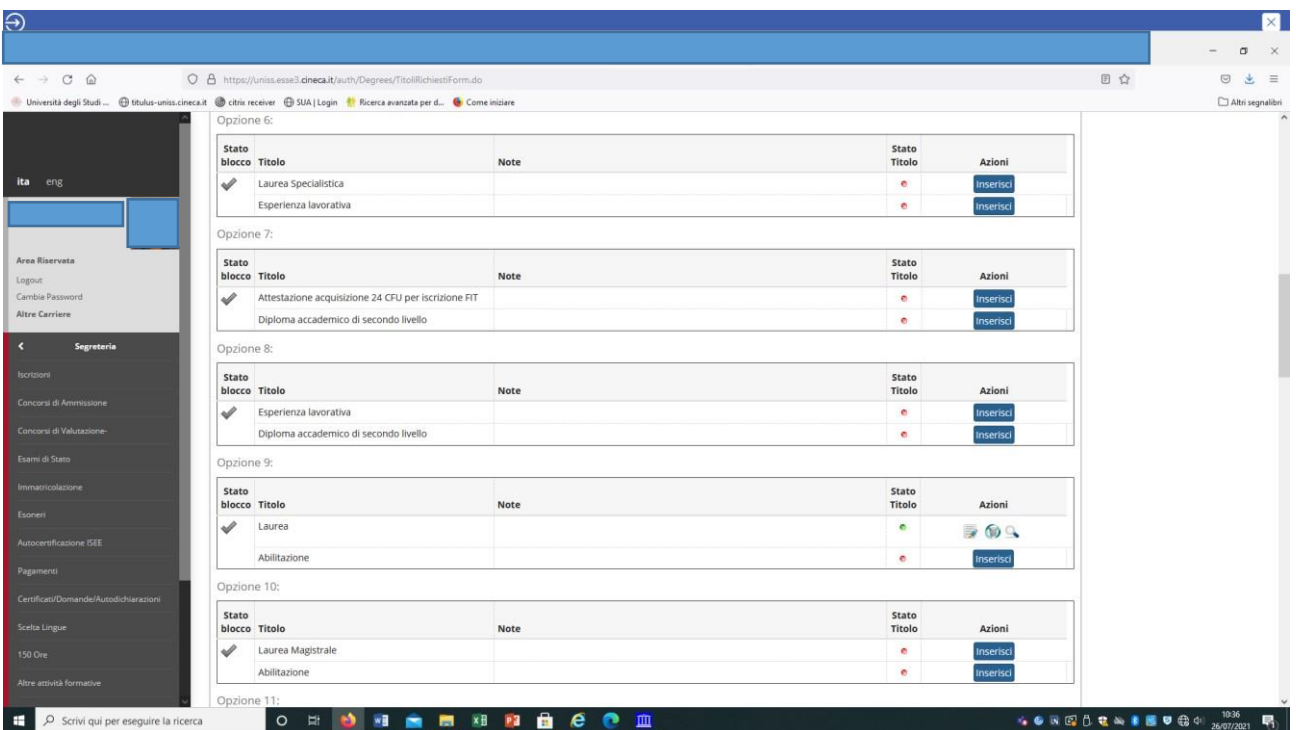

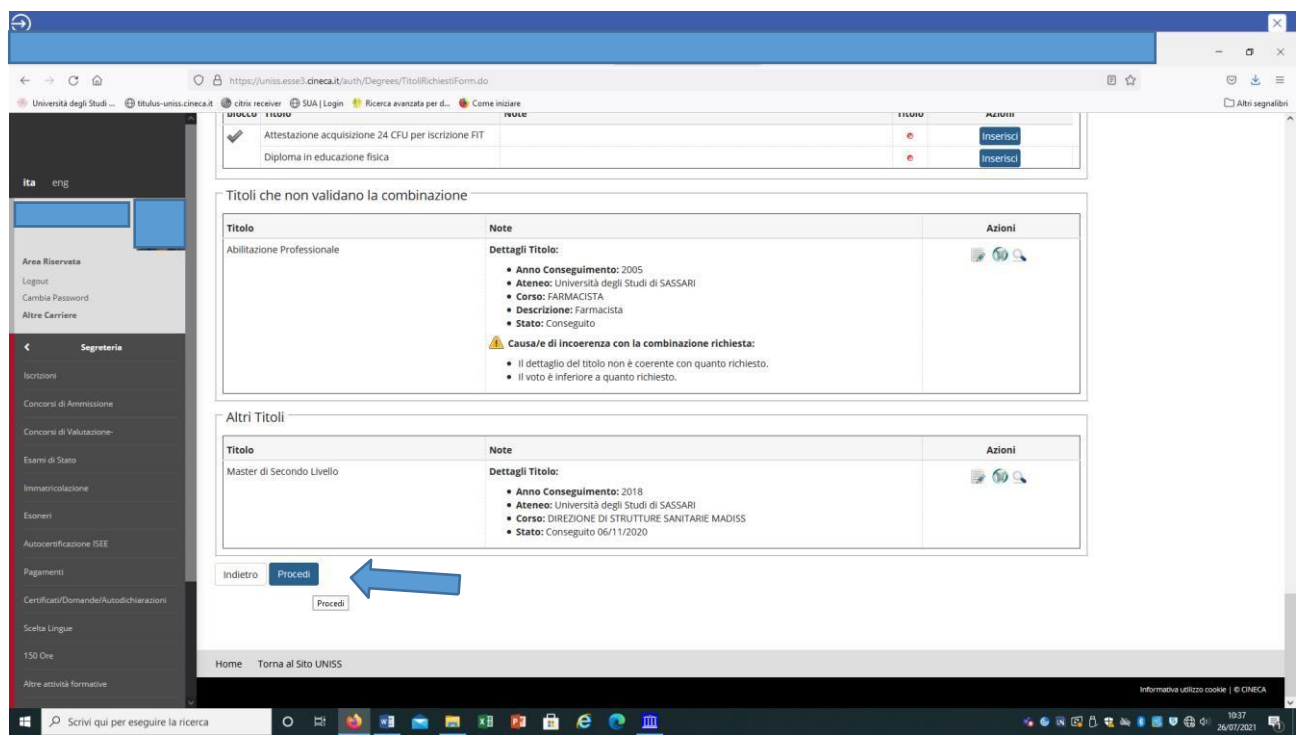

### <span id="page-20-0"></span>**2.6 Caricamento allegati**

A questo punto dovrai procedere con l'Upload esclusivamente in formato pdf dell'istanza di iscrizione in soprannumero, (*nb. non inserire alcun tipo di documentazione non richiesta dal bando es. pergamene, certificati, contratti di servizio ecc.*), così come richiesto all'art. 4 del bando di concorso; il modulo è disponibile anche sulla pagina https://www.uniss.it/didattica/offerta-formativa/formazione-insegnanti/anno-20222023

I candidati provenienti da altri atenei dovranno obbligatoriamente allegare al modulo, unito in un unico file pdf, il **nulla osta** rilasciato dall'Ateneo presso il quale si è svolta la selezione o, in mancanza, **copia della richiesta** di rilascio del nulla osta vidimata dall'Ateneo ricevente, *pena il rigetto dell'istanza*.

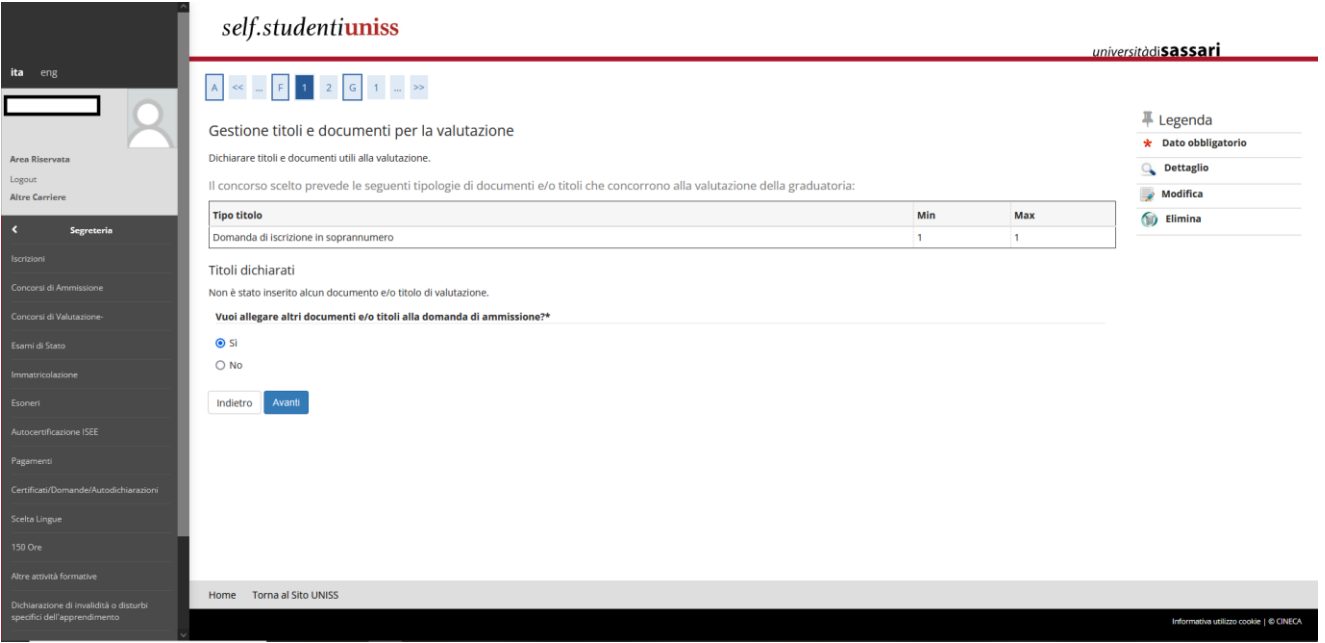

Clicca su *Sì* e *Avanti* per allegare il modulo richiesto esclusivamente in formato pdf e rinominato secondo la formula 'cognome\_nome\_soprannumerari\_*primaria/primogrado/secondogrado*'):

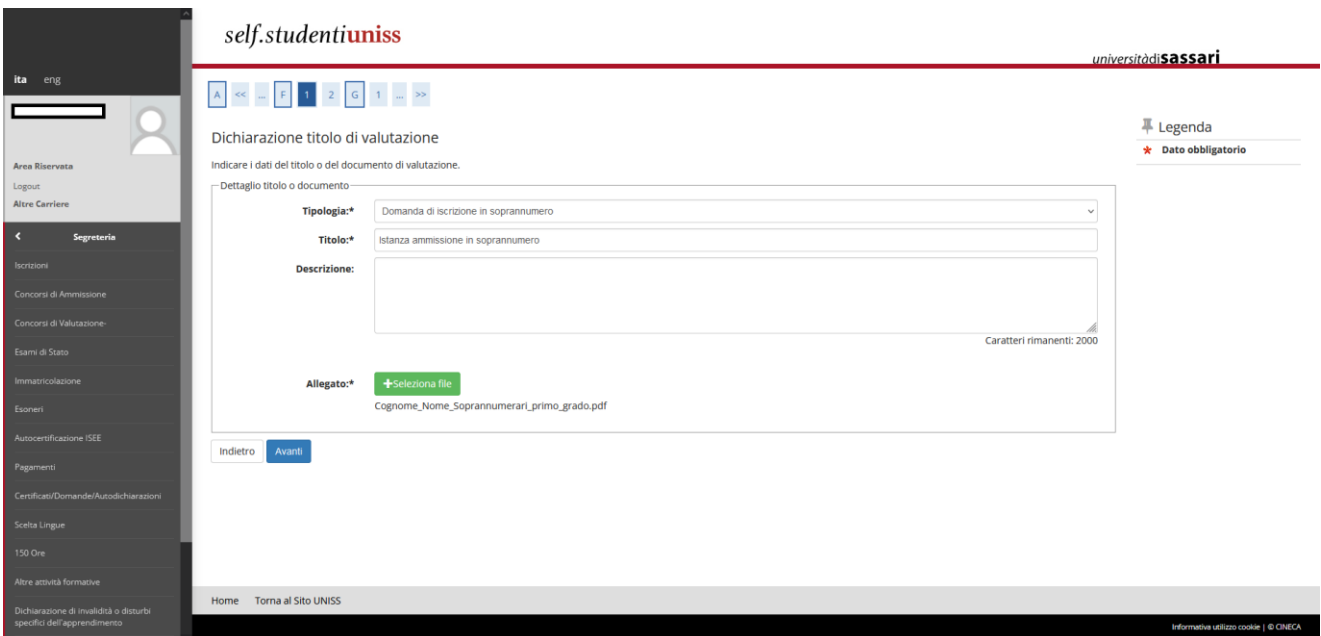

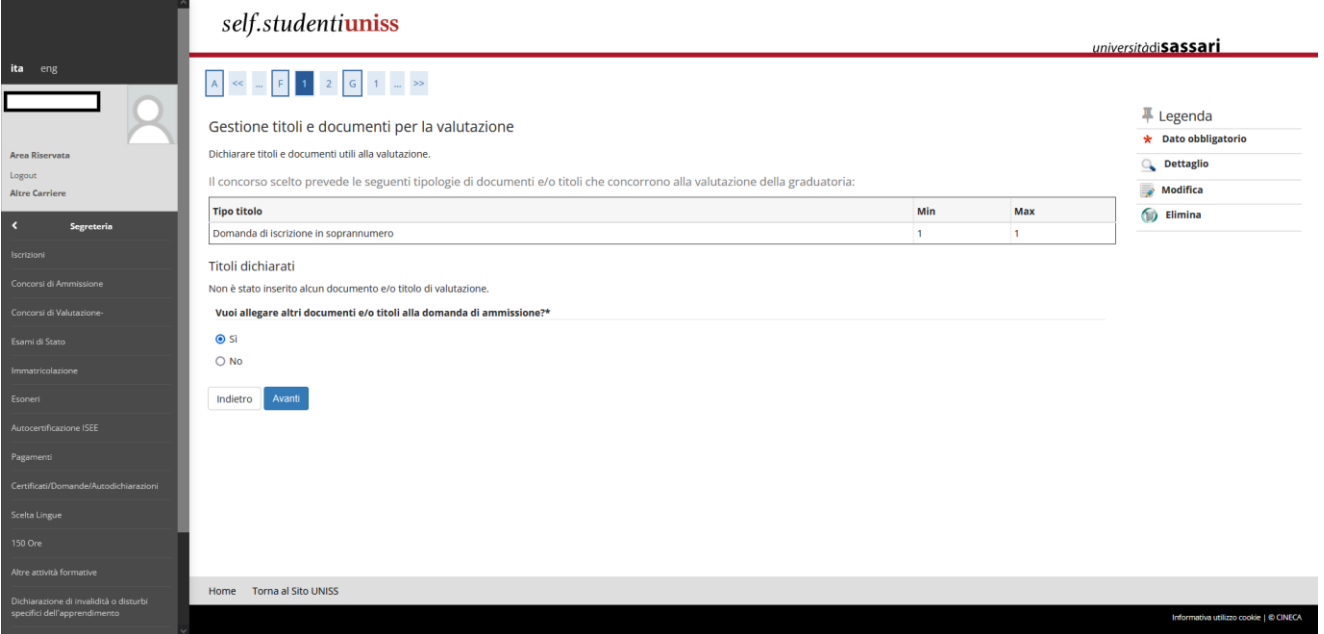

Una volta effettuato l'upload del modulo ti apparirà la schermata di riepilogo; per continuare dovrai selezionare *No* e *Avanti*.

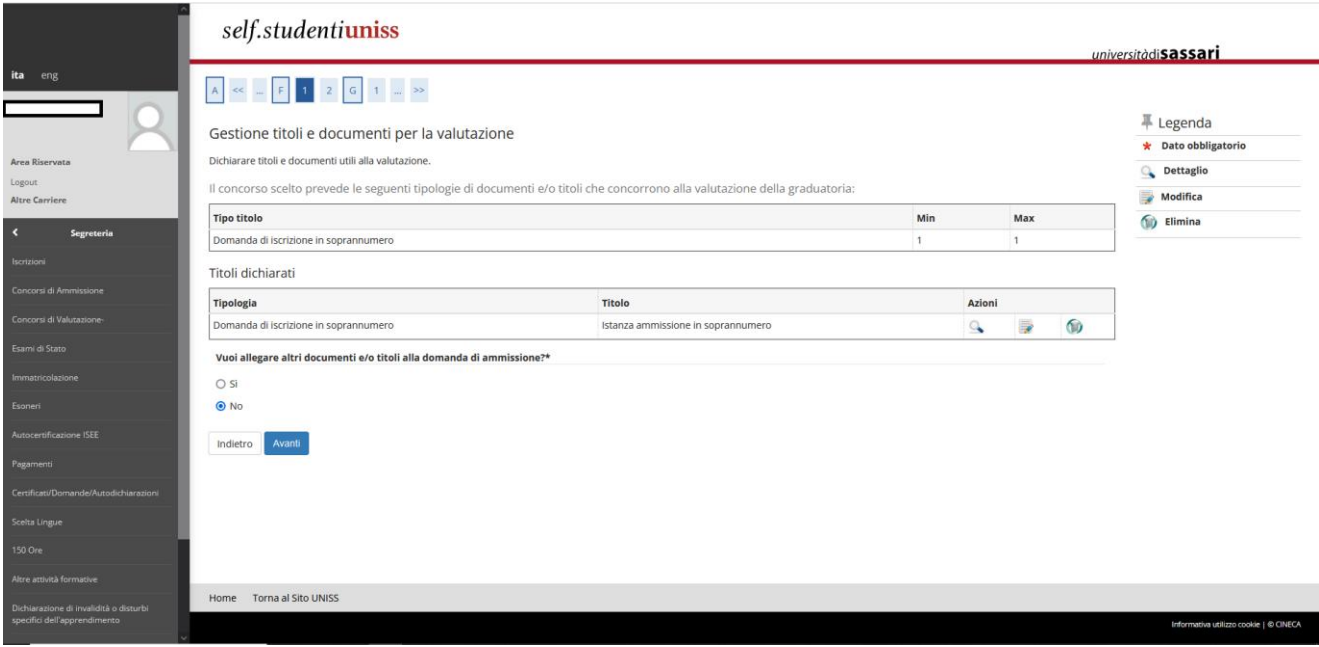

Nella schermata di riepilogo potrai verificare il documento inserito e potrai cliccare sul tasto *Avanti:*

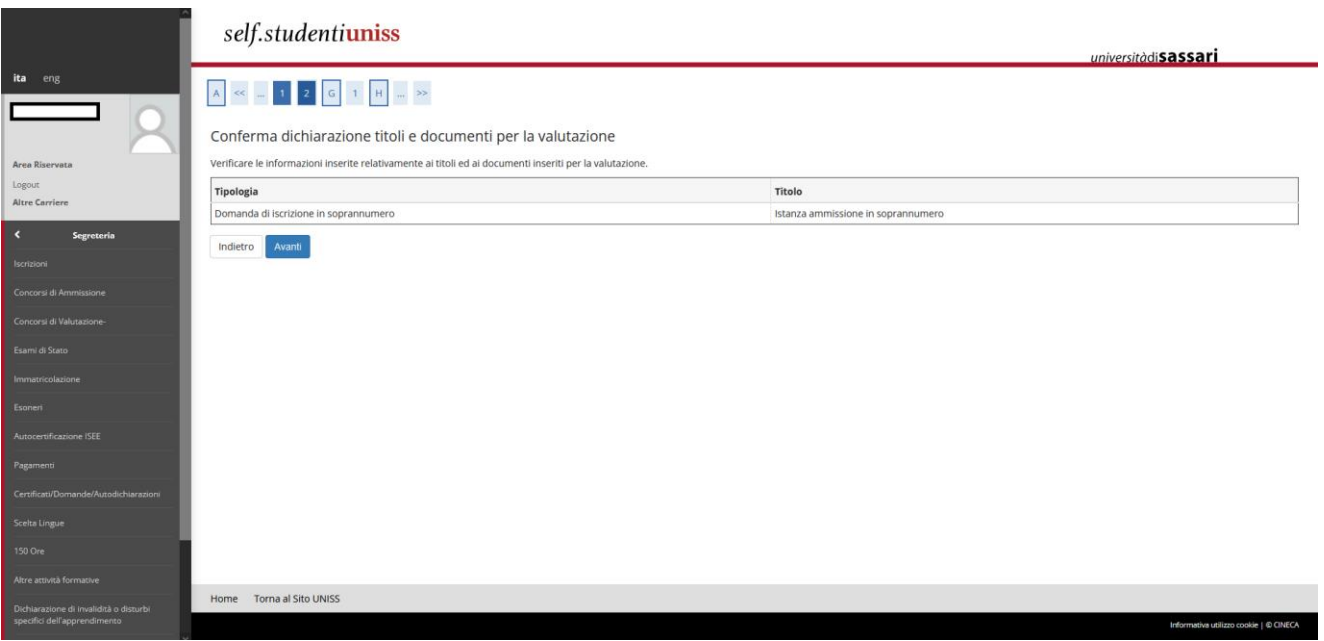

### <span id="page-23-0"></span>**2.7 Completamento iscrizione al concorso**

Si aprirà quindi una schermata di riepilogo delle scelte fatte nelle precedenti pagine. Se rilevi errori puoi tornare indietro, altrimenti clicca sul tasto *Completa ammissione al concorso*:

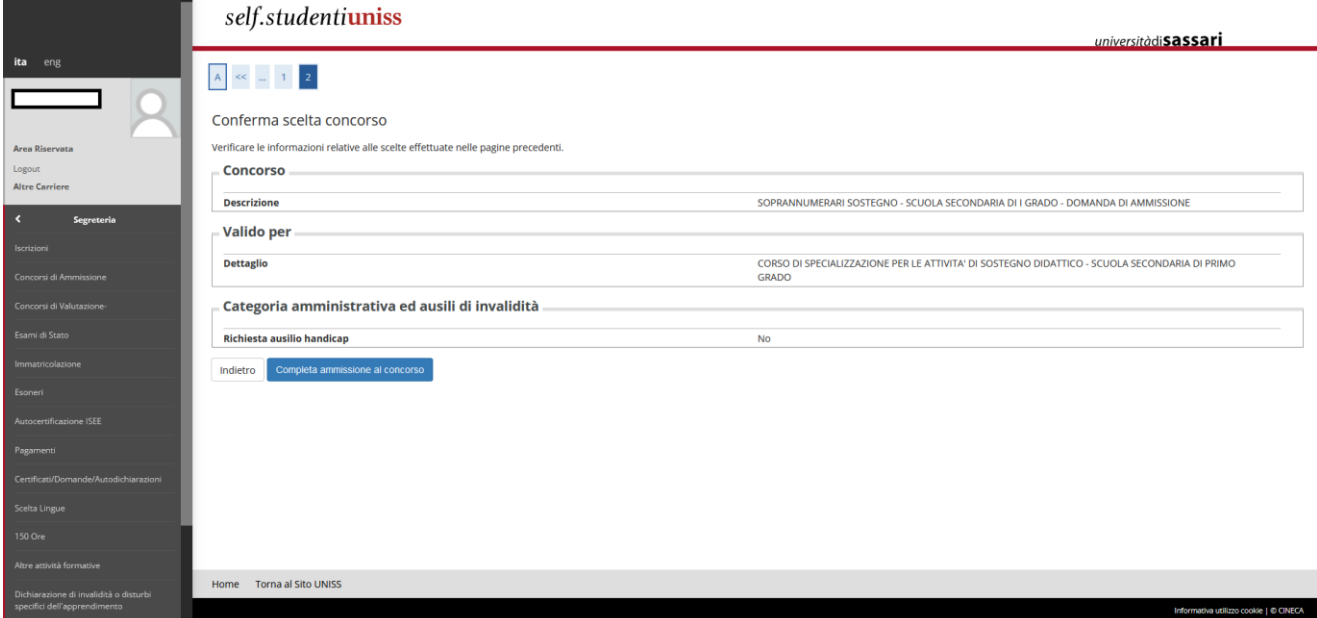

A questo punto la tua iscrizione è completata. Se vuoi puoi stampare una copia della domanda e conservarla. Puoi comunque modificare la domanda entro la data di scadenza del bando di selezione.

Ricorda che per la presentazione dell'istanza di iscrizione in soprannumero non è richiesto il pagamento di alcuna tassa. Sarà comunque necessario effettuare i pagamenti previsti per il perfezionamento dell'immatricolazione e per l'iscrizione ai percorsi, nel caso di ammissione agli stessi, come indicato all'**art. 11 – Tassa di iscrizione** del Bando di concorso.

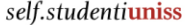

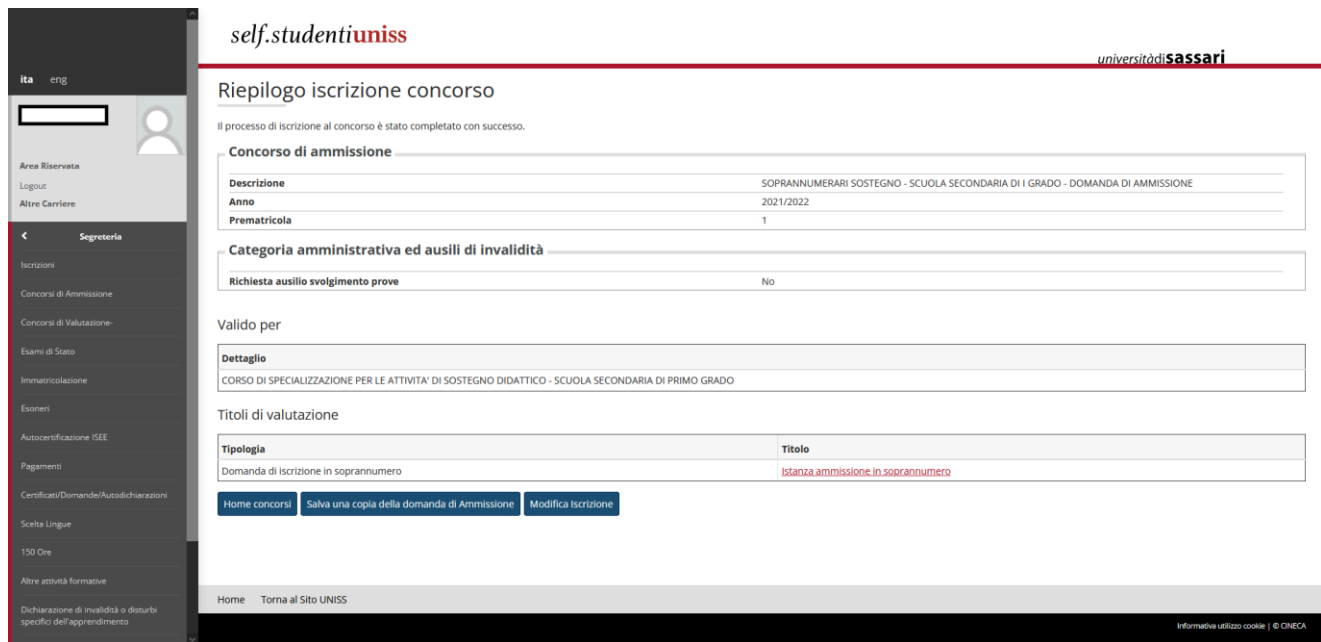